### **ALL PROGRAMMABLE**

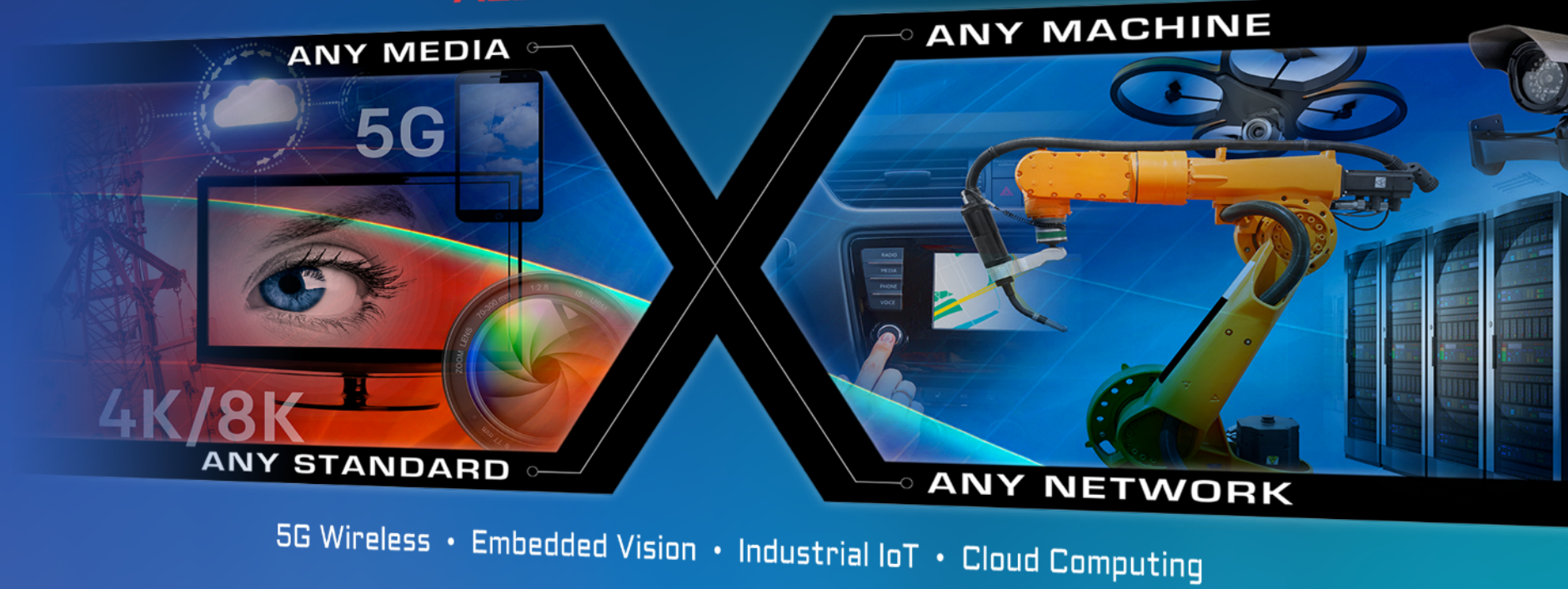

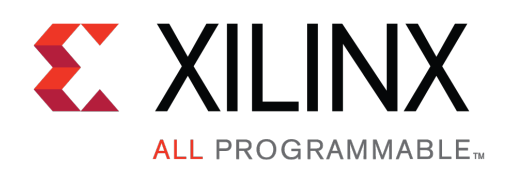

# KCU105 GTH IBERT Design Creation

XTP346

October 2017

## Revision History

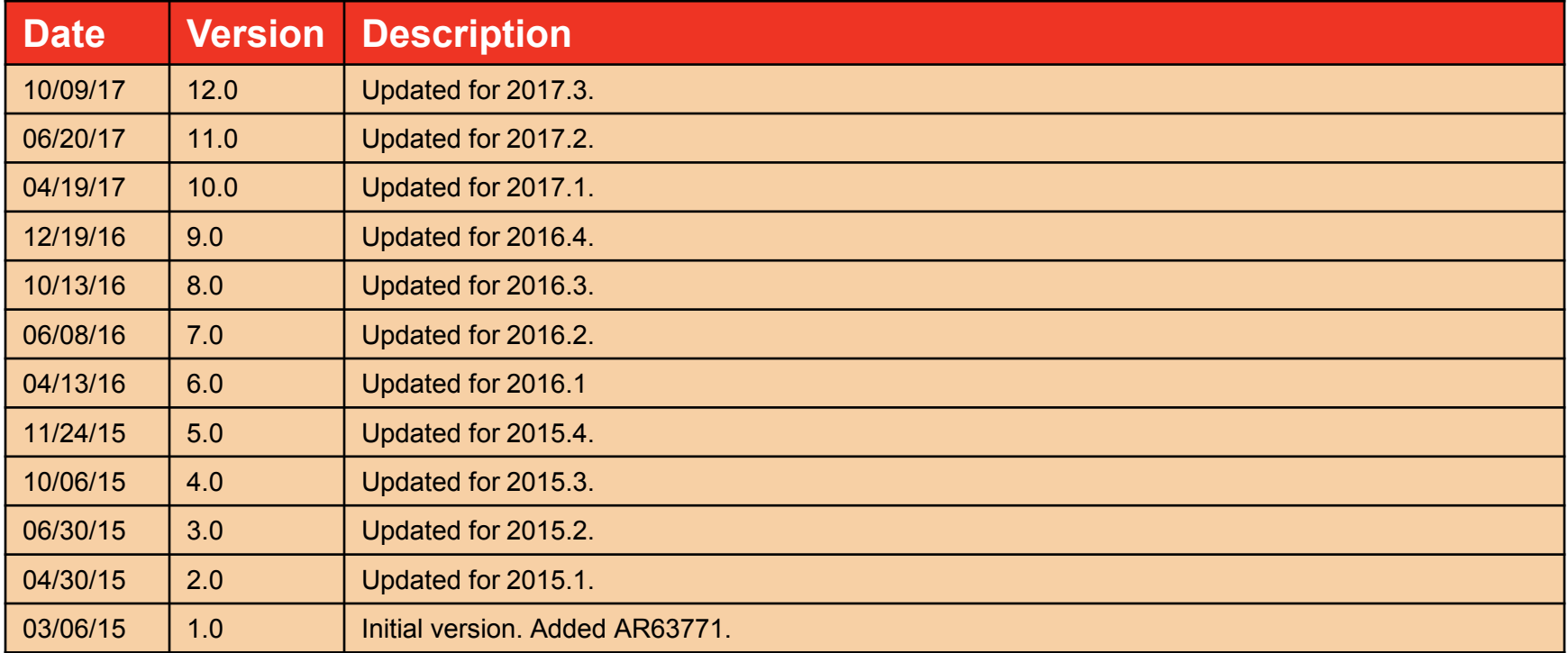

© Copyright 2017 Xilinx, Inc. Xilinx, the Xilinx logo, Artix, ISE, Kintex, Spartan, Virtex, Vivado, Zynq, and other designated brands included herein are trademarks of Xilinx in the United States and other countries. All other trademarks are the property of their respective owners.

NOTICE OF DISCLAIMER: The information disclosed to you hereunder (the "Information") is provided "AS-IS" with no warranty of any kind, express or implied. Xilinx does not assume any liability arising from your use of the Information. You are responsible for obtaining any rights you may require for your use of this Information. Xilinx reserves the right to make changes, at any time, to the Information without notice and at its sole discretion. Xilinx assumes no obligation to correct any errors contained in the Information or to advise you of any corrections or updates. Xilinx expressly disclaims any liability in connection with technical support or assistance that may be provided to you in connection with the Information. XILINX MAKES NO OTHER WARRANTIES, WHETHER EXPRESS, IMPLIED, OR STATUTORY, REGARDING THE INFORMATION, INCLUDING ANY WARRANTIES OF MERCHANTABILITY, FITNESS FOR A PARTICULAR PURPOSE, OR NONINFRINGEMENT OF THIRD-PARTY RIGHTS.

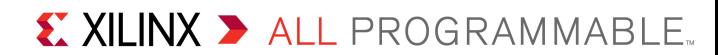

# KCU105 IBERT Overview

- Xilinx KCU105 Board
- **>KCU105 Software Install and Board Setup**
- Setup for the KCU105 IBERT Design
- **> IBERT Testing** 
	- FMC HPC (Bank 227 & 228)
	- FMC LPC (Bank 226)
	- SFP (Bank 226)
	- PCIe (Bank 224 & 225)
- **> Create IBERT Design for All Banks** 
	- Testing All Banks with Optional User Provided Hardware
- **References**

**Note:** This presentation applies to the KCU105

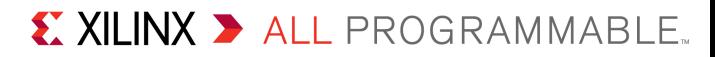

# KCU105 IBERT Overview

## **Description**

- The LogiCORE Integrated Bit Error Ratio (IBERT) core is used to create a pattern generation and verification design to exercise the UltraScale Kintex GTH transceivers. A graphical user interface is provided through the Vivado Hardware Manager.
- **>** Reference Design IP
	- LogiCORE UltraScale IBERT GTH Example Designs

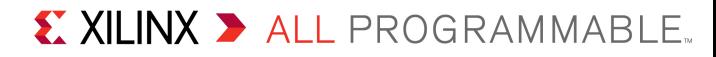

# Xilinx KCU105 Board

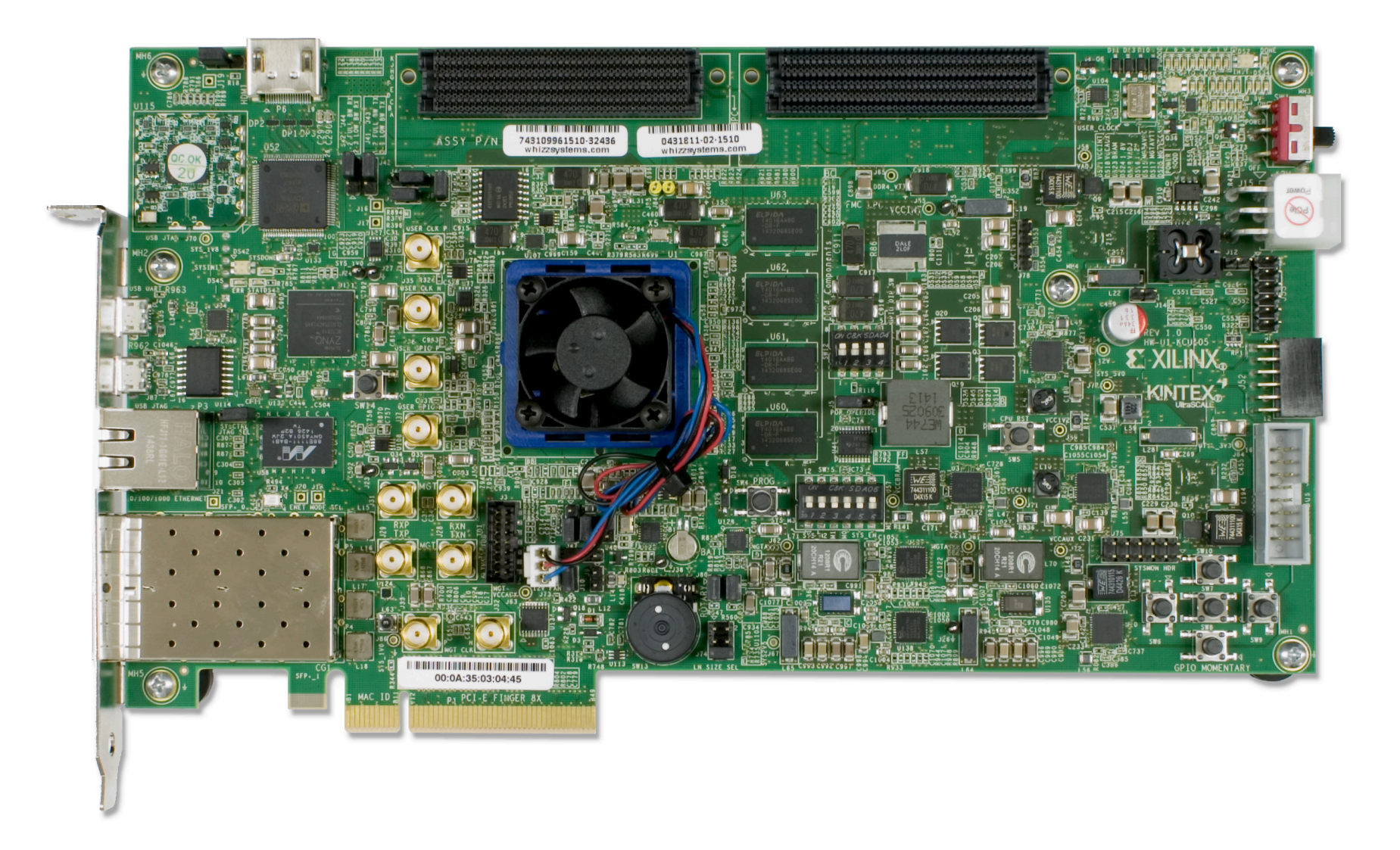

**Note:** Presentation applies to the KCU105

# KCU105 Software Install and Board Setup

- ▶ Refer to XTP352 KCU105 Software Install and Board Setup for details on:
	- Software Requirements
	- KCU105 Board Setup
	- Clock Setup
	- Optional Hardware Setup

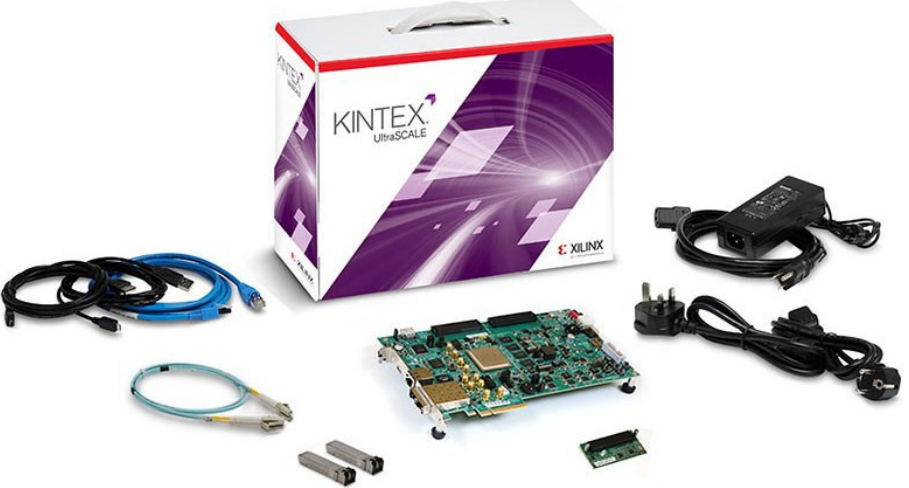

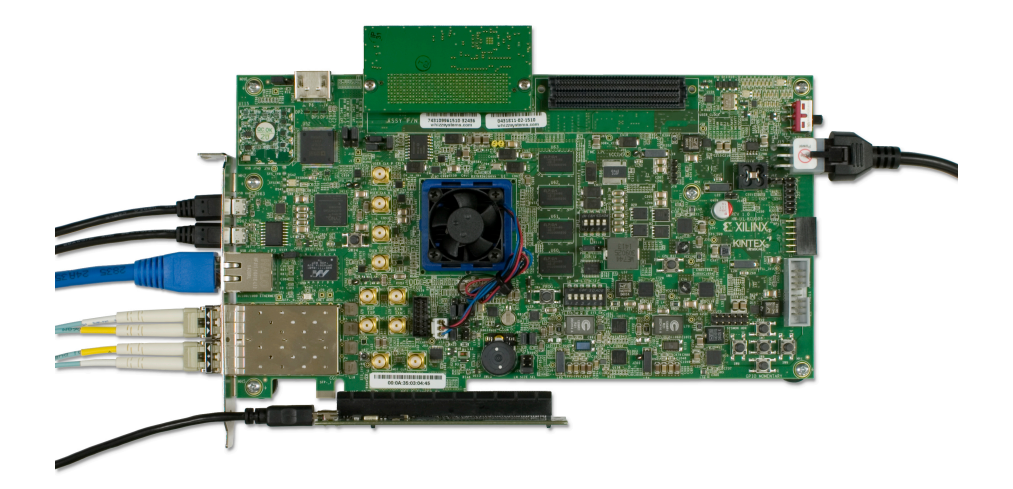

**Note:** The Clock Setup is required for this tutorial

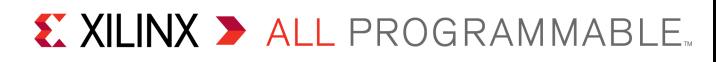

# Setup for the KCU105 IBERT Design

# Setup for the KCU105 IBERT Design

▶ Open the RDF0312 - KCU105 GTH IBERT Design Files (2017.3 C) ZIP file, and extract these files to your C:\ drive:

– kcu105 ibert\ready for download\\*

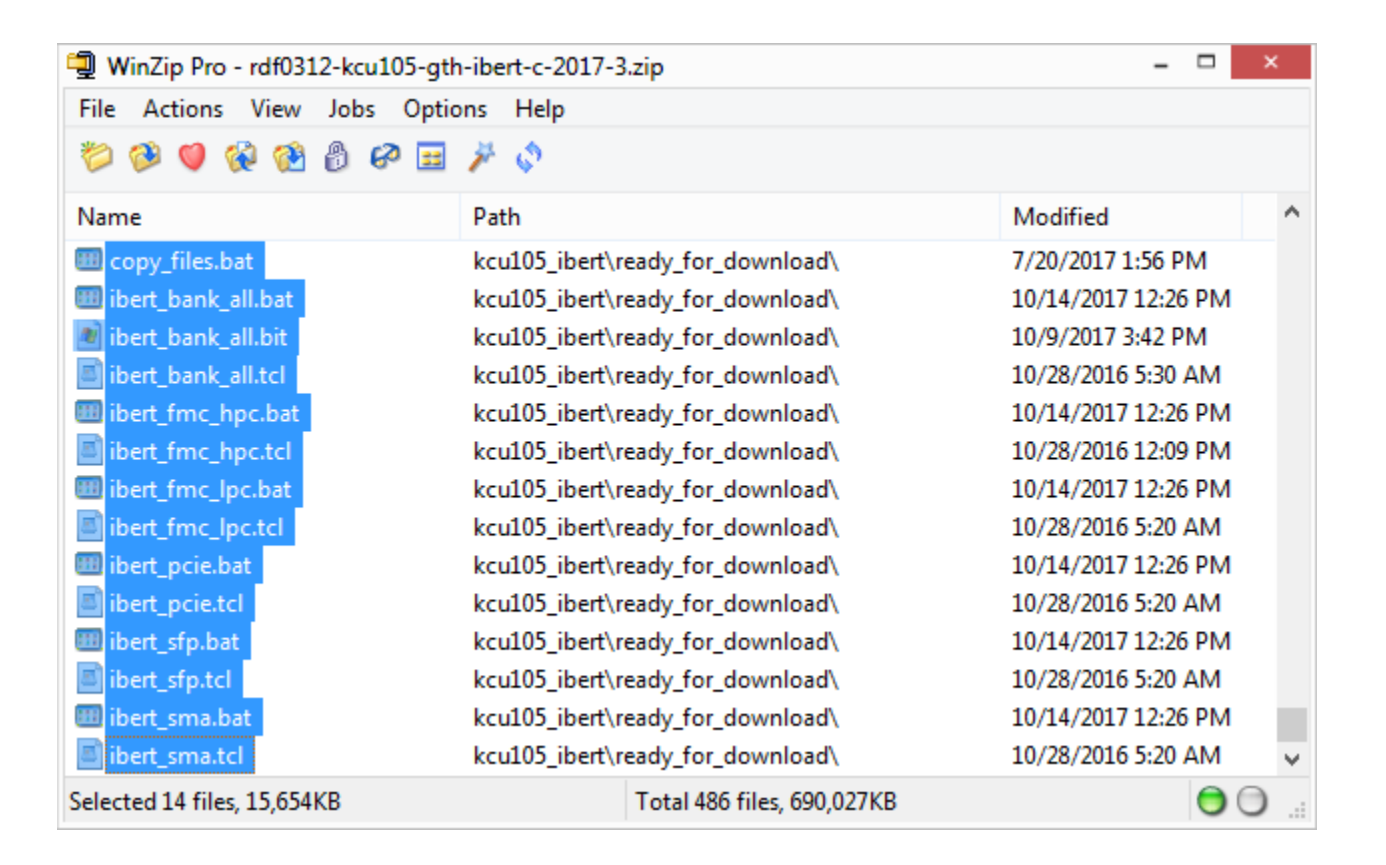

# Setup for the KCU105 IBERT Design

### Set SW15 to 000001 (1 = on, Position 1  $\rightarrow$  Position 6)

– This enables JTAG configuration

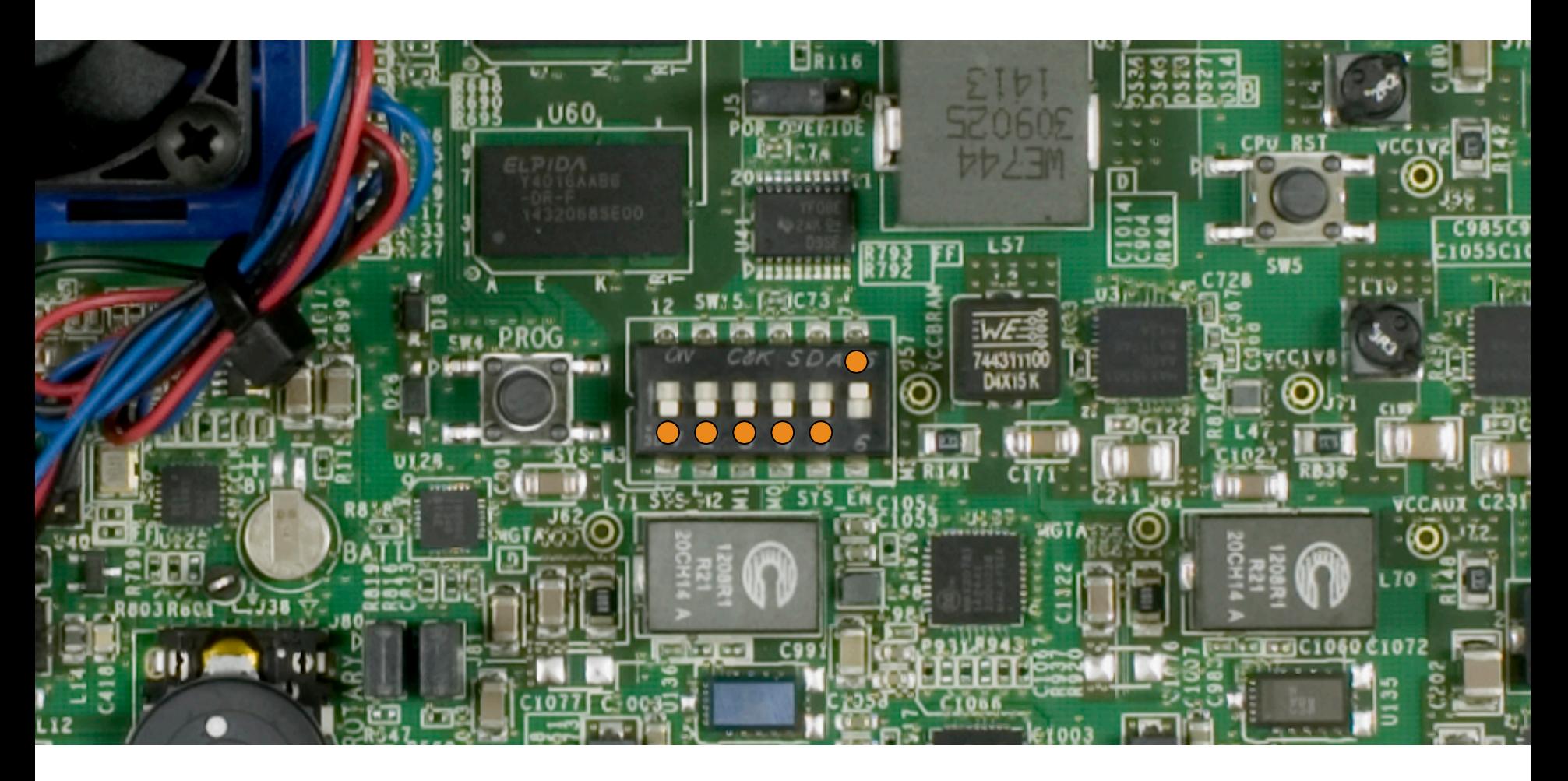

**Note:** Presentation applies to the KCU105

**As noted in the Setup Guide, XTP352, attach the FMC XM107** board to the FMC HPC connector

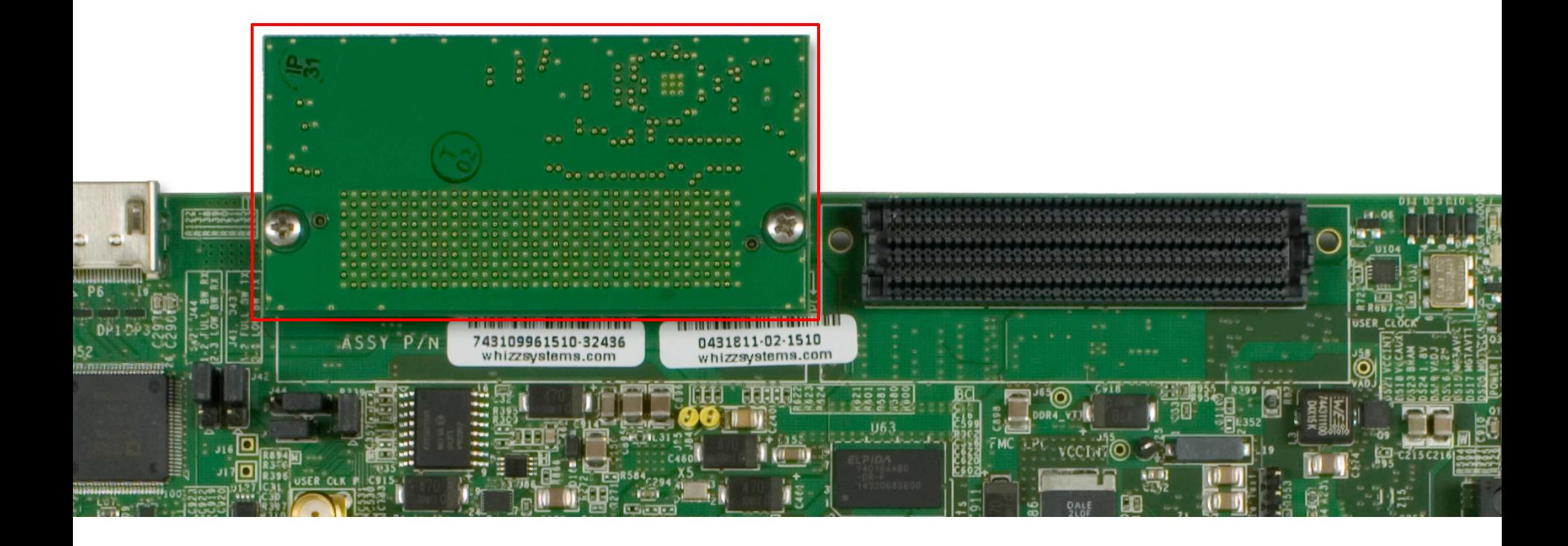

**Note:** Presentation applies to the KCU105

#### **D** Open a Vivado Tcl Shell:

#### **Start** → **All Programs** → **Xilinx Design Tools** → **Vivado 2017.3** → **Vivado 2017.3 Tcl Shell**

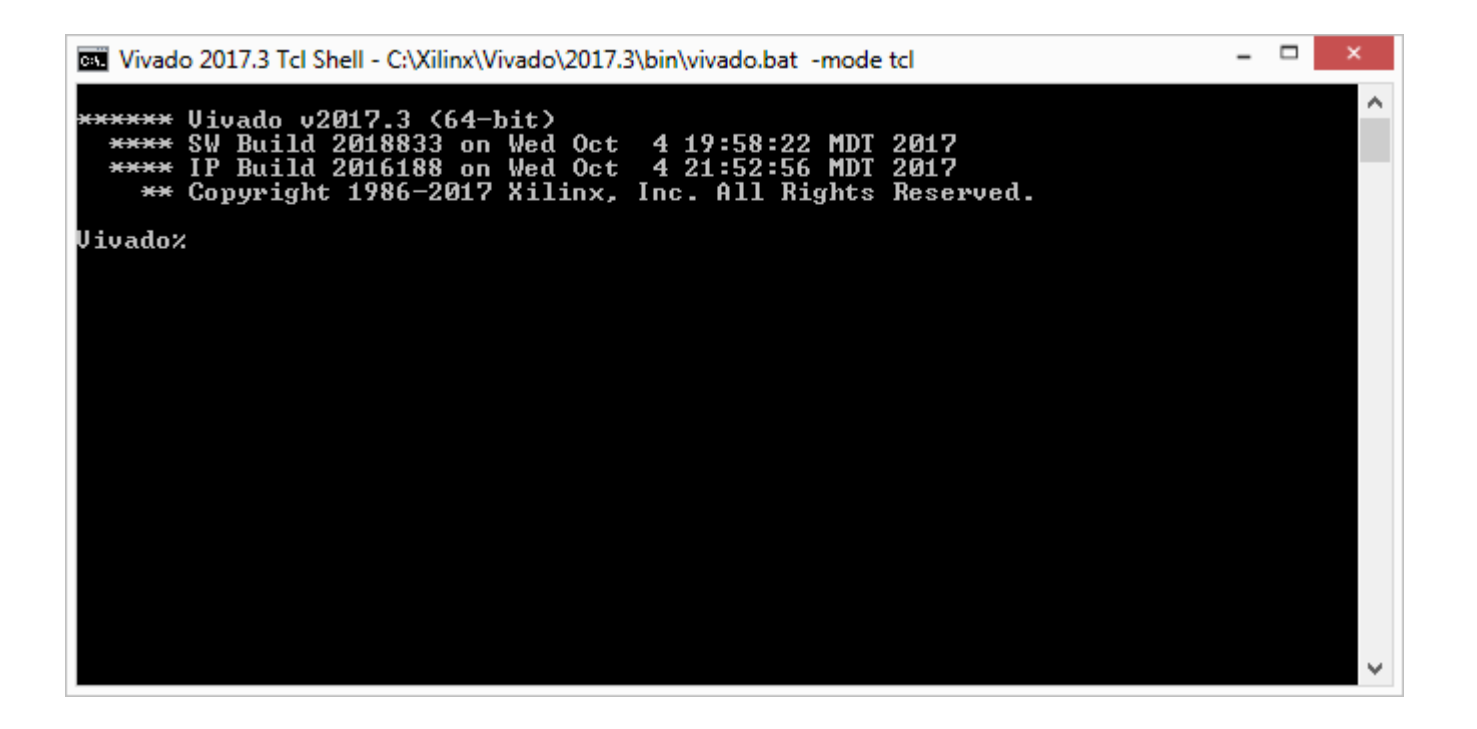

**Note:** Presentation applies to the KCU105

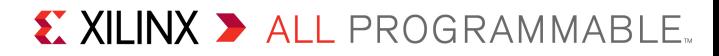

**Dollar Vivado Tcl Shell type:** 

#### **cd C:/kcu105\_ibert/ready\_for\_download**

**source ibert\_fmc\_hpc.tcl**

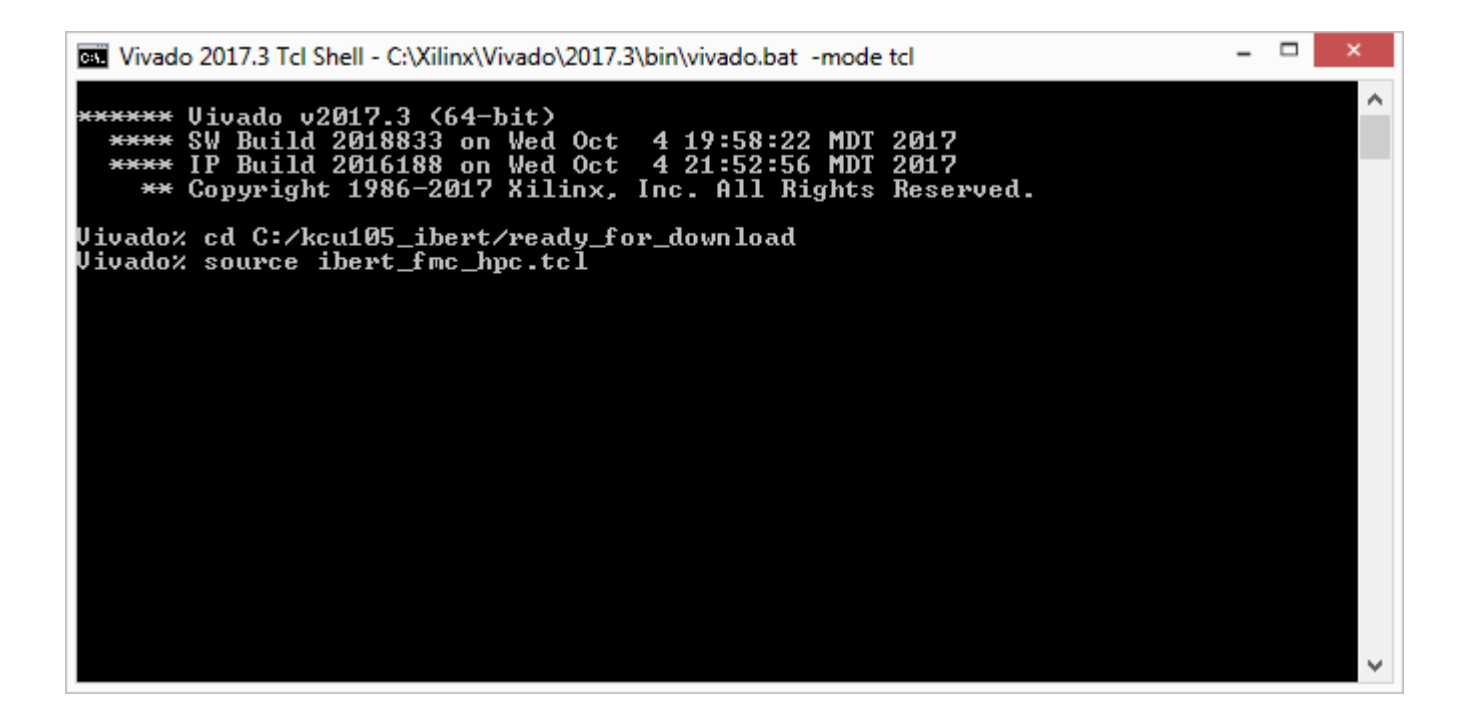

**Note:** Presentation applies to the KCU105

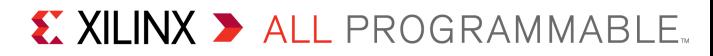

**If needed, set Vivado GUI layout to Serial I/O Analyzer** 

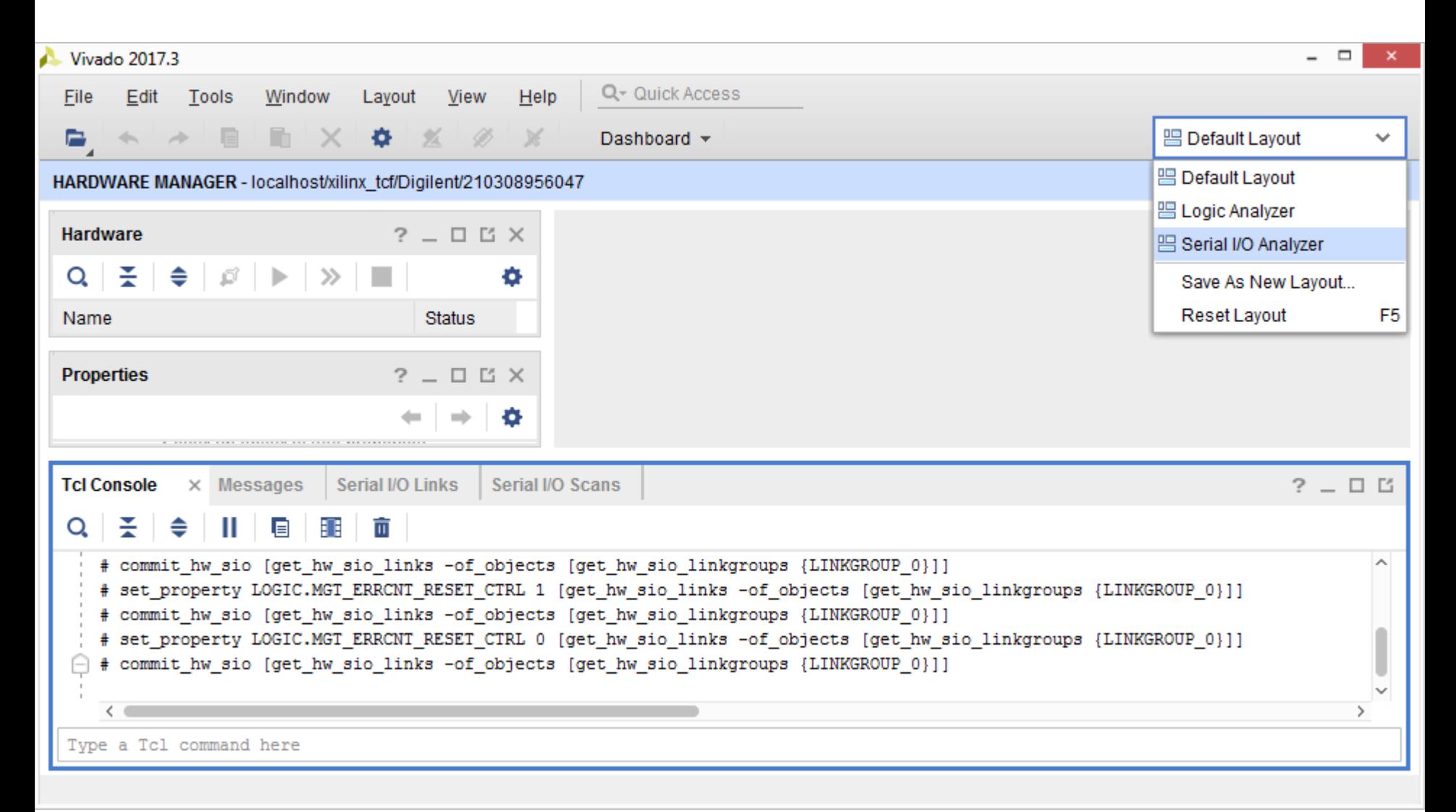

#### **> FMC HPC line rate is 16.3 Gbps**

**> Close Vivado GUI after finished viewing** 

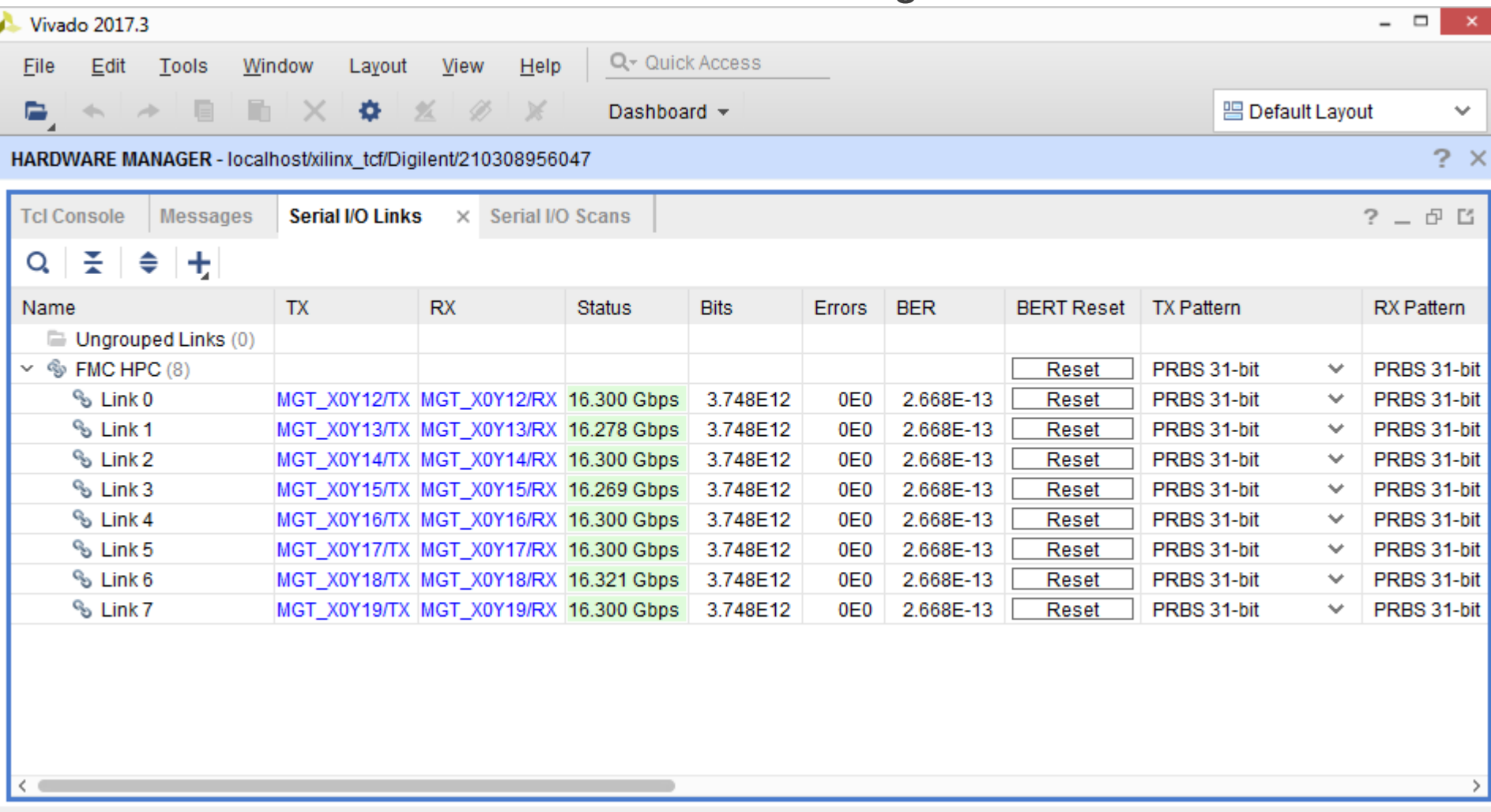

**Note:** User Si570 should be set to 163 MHz as per XTP352

#### **Move the FMC XM107 board to the FMC LPC connector**

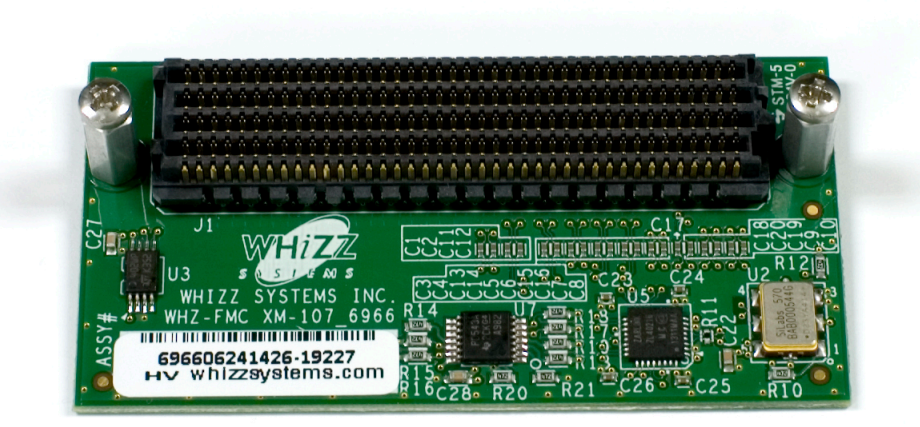

**Note:** Presentation applies to the KCU105

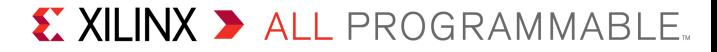

**Dollar A** Vivado Tcl Shell type:

#### **cd C:/kcu105\_ibert/ready\_for\_download**

**source ibert\_fmc\_lpc.tcl**

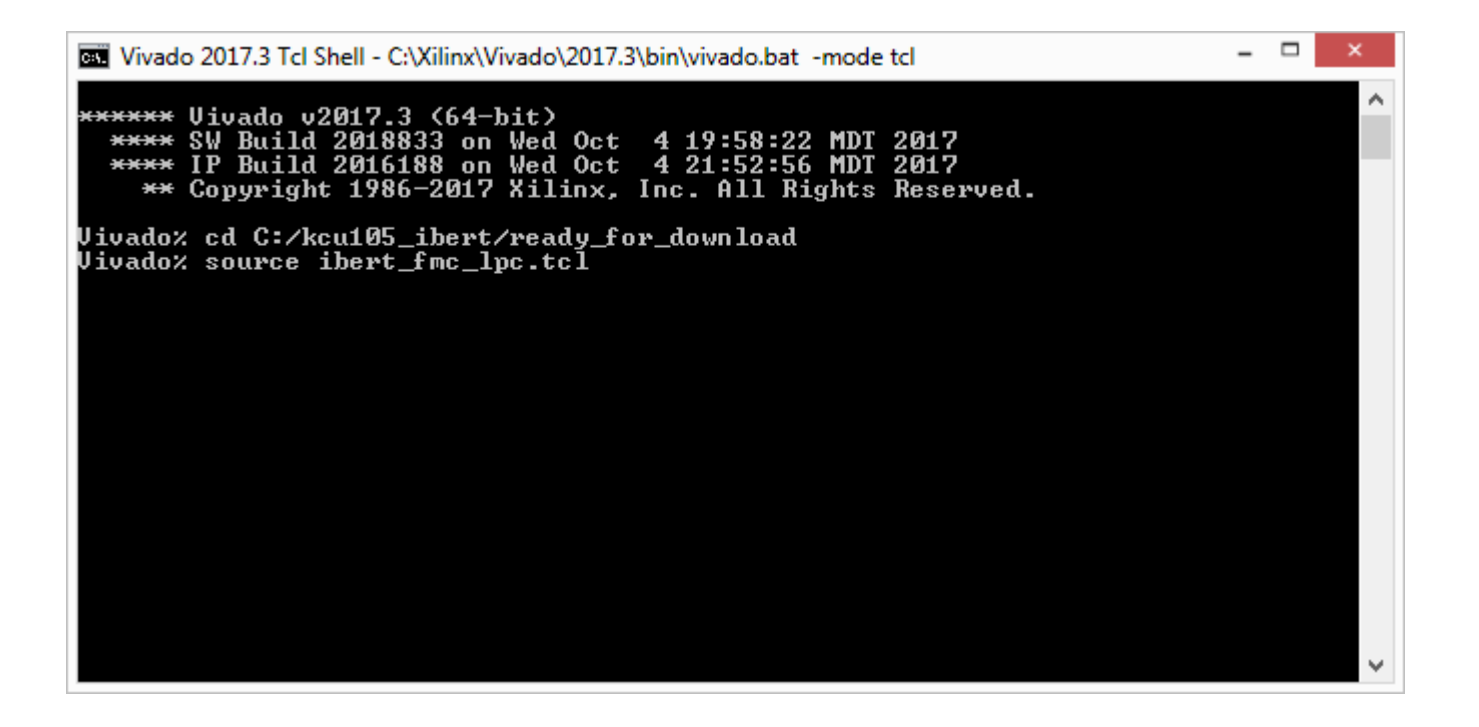

**Note:** Presentation applies to the KCU105

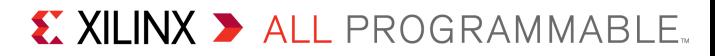

### **> FMC LPC line rate is 10.3125 Gbps**

#### **> Close Vivado GUI after finished viewing**

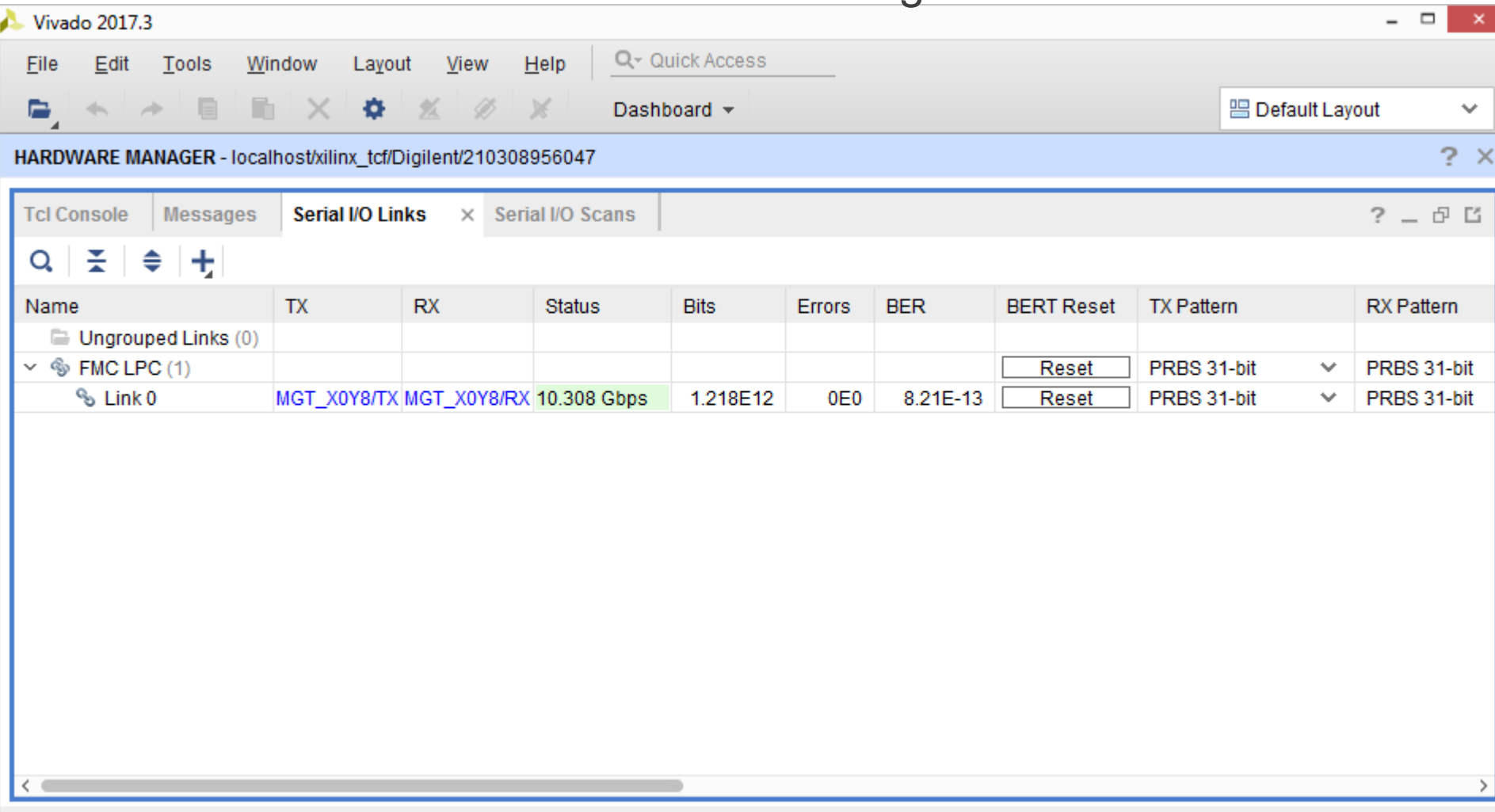

As noted in the Setup Guide, XTP352, The Optical modules and Fiber optic cable should be attached for this test

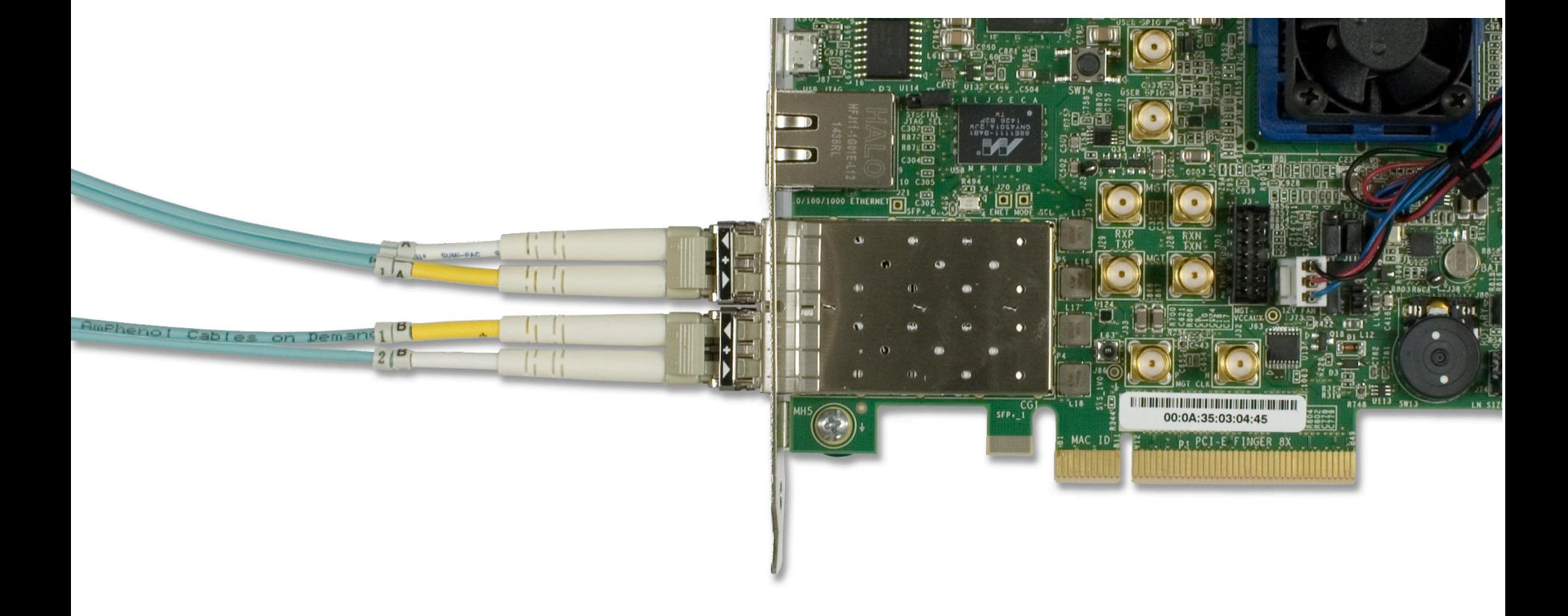

#### **Dollar In the Vivado Tcl Shell type:**

## **cd C:/kcu105\_ibert/ready\_for\_download**

**source ibert\_sfp.tcl**

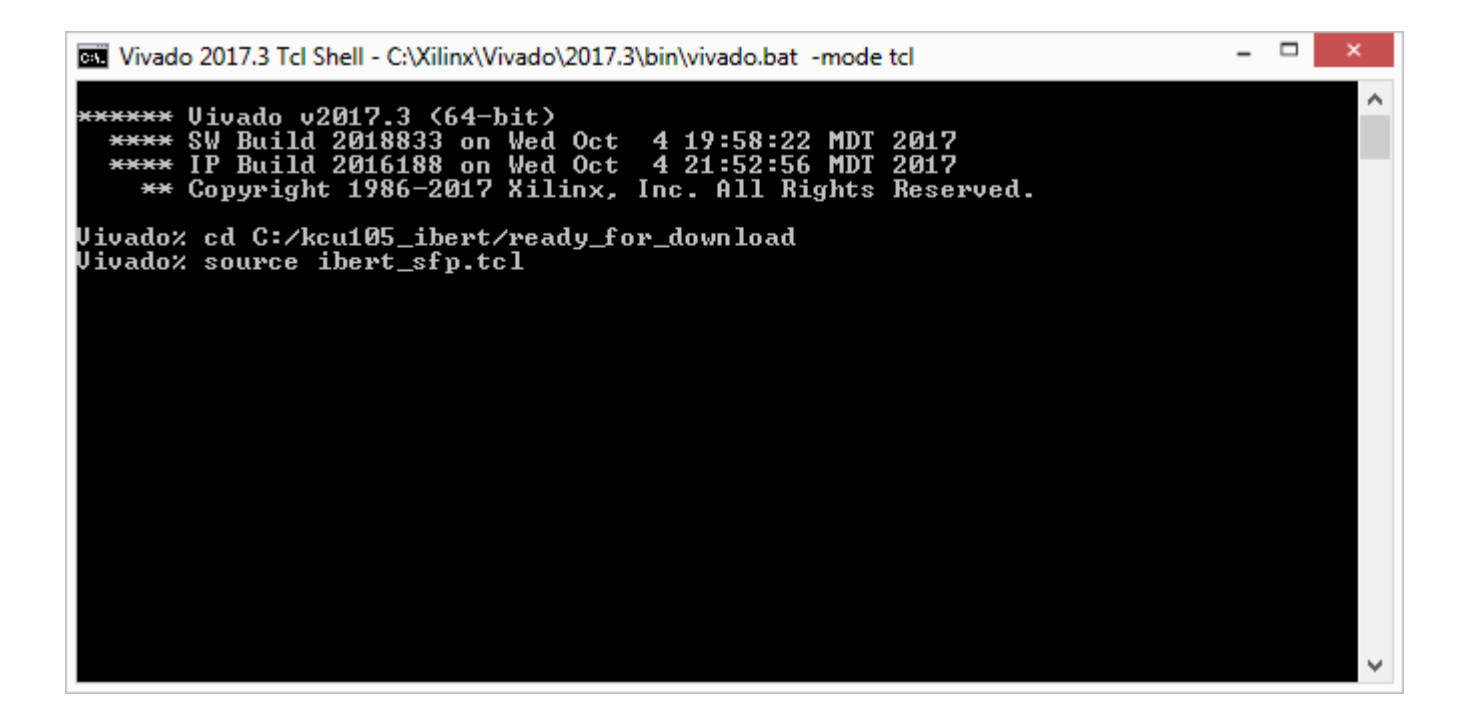

**Note:** Presentation applies to the KCU105

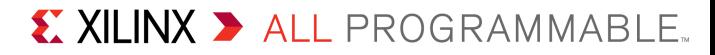

#### SFP line rate is 10.3125 Gbps

#### **> Close Vivado GUI after finished viewing**

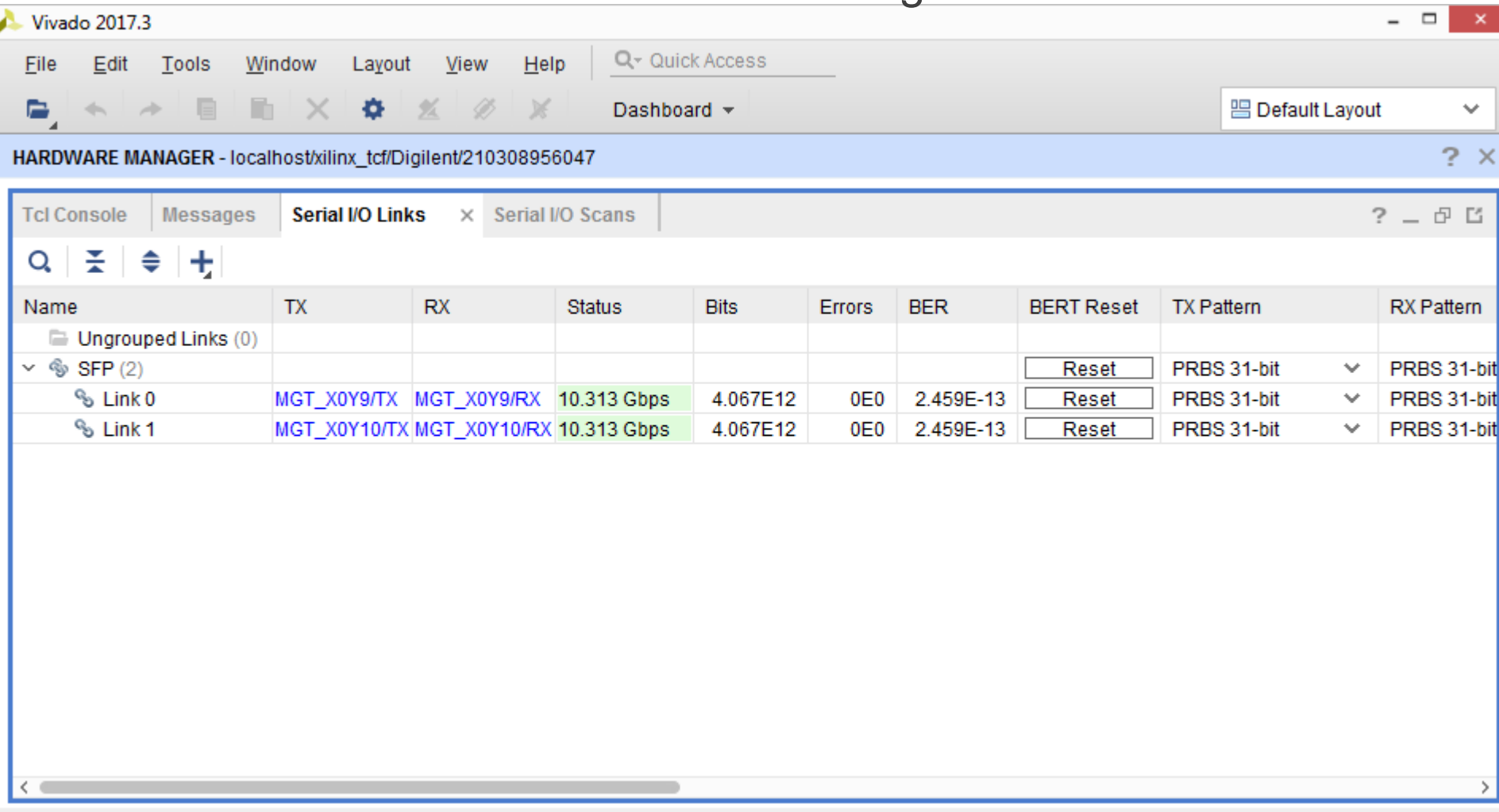

# Testing PCIe IBERT

# Testing PCIe IBERT

**Dollar A** Vivado Tcl Shell type:

#### **cd C:/kcu105\_ibert/ready\_for\_download**

**source ibert\_pcie.tcl**

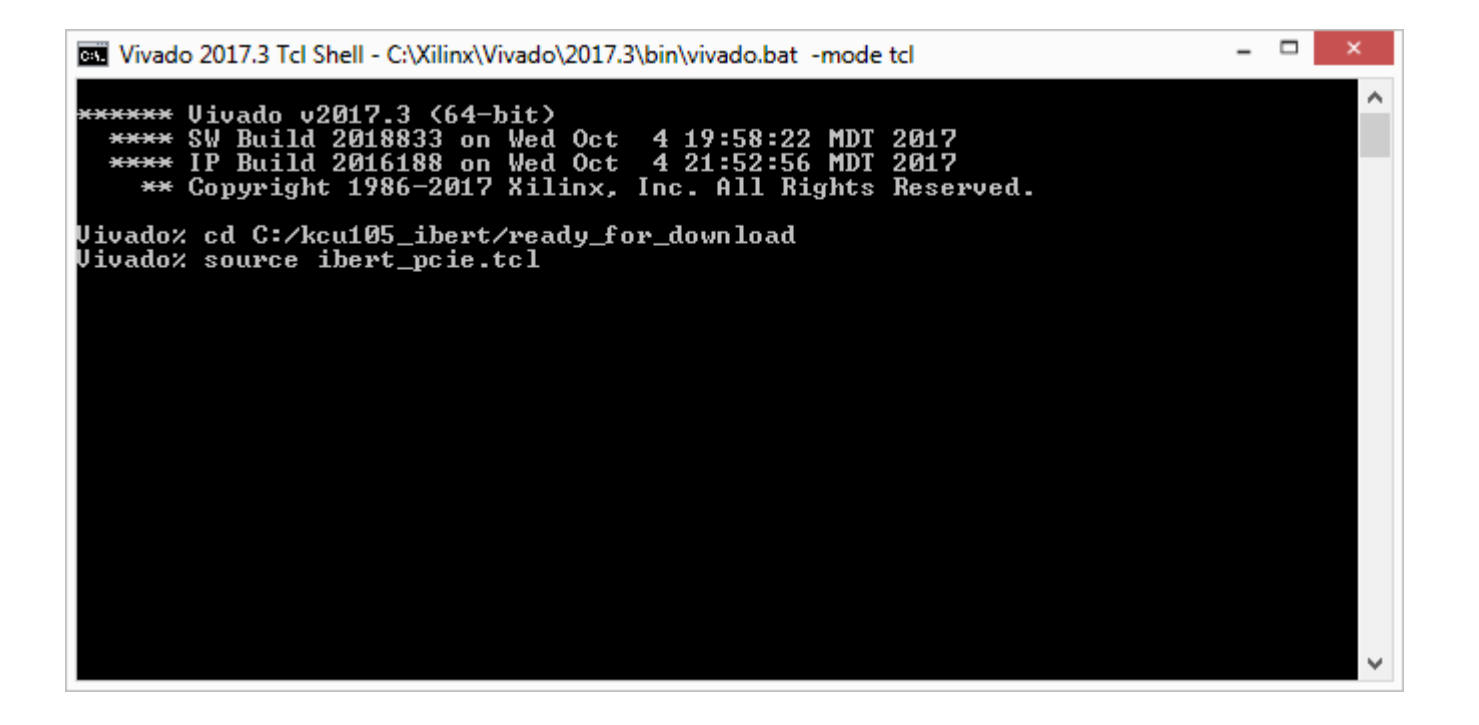

**Note:** Presentation applies to the KCU105

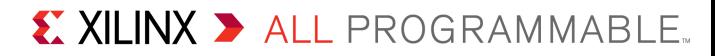

# Testing PCIe IBERT

- PCIe line rate is 8 Gbps
- **> Close Vivado GUI after finished viewing**

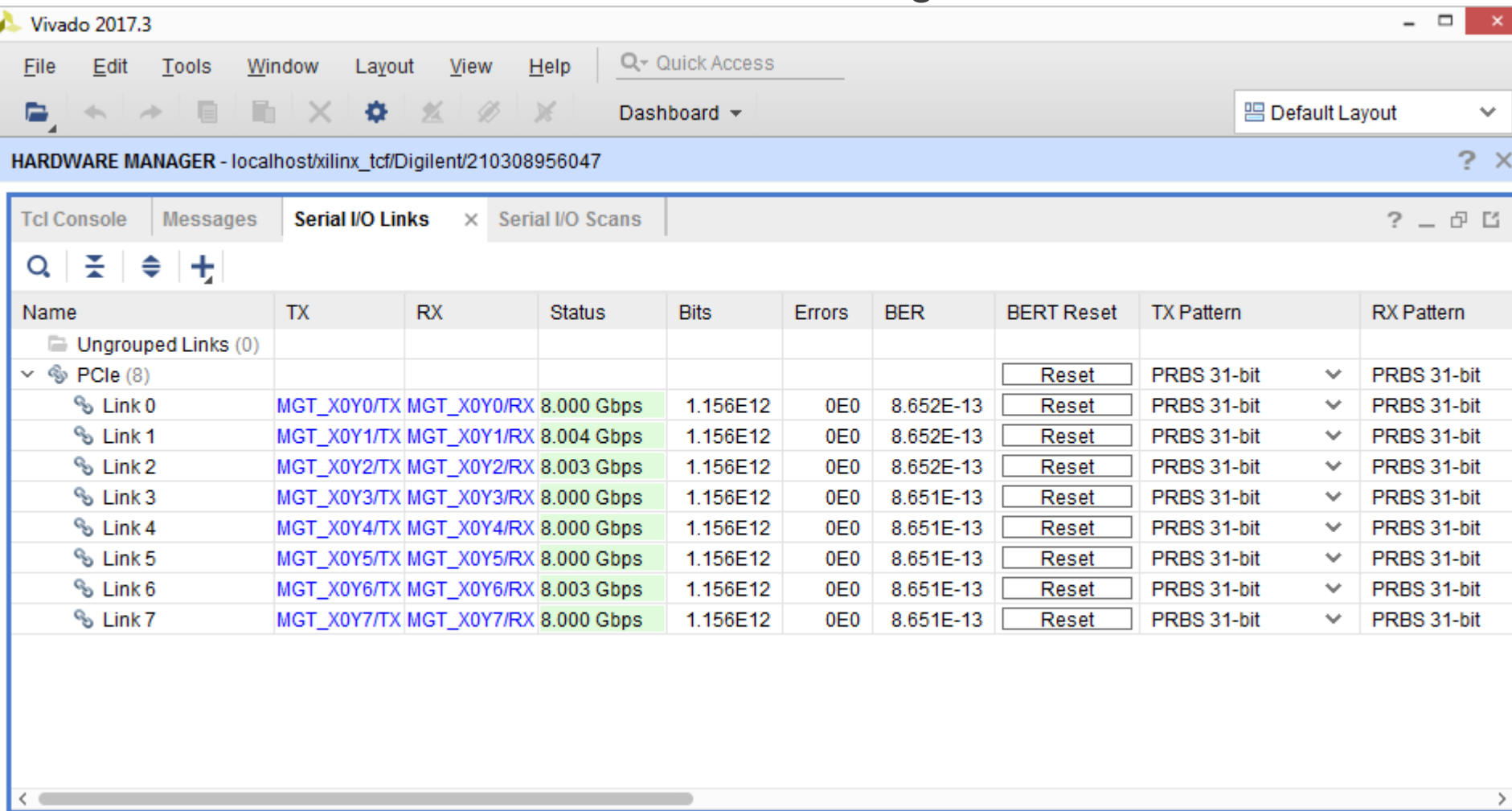

**Note:** Presentation applies to the KCU105

## **> Open Vivado**

**Start** → **All Programs** → **Xilinx Design Tools** → **Vivado 2017.3** → **Vivado**

## Select **Create Project**

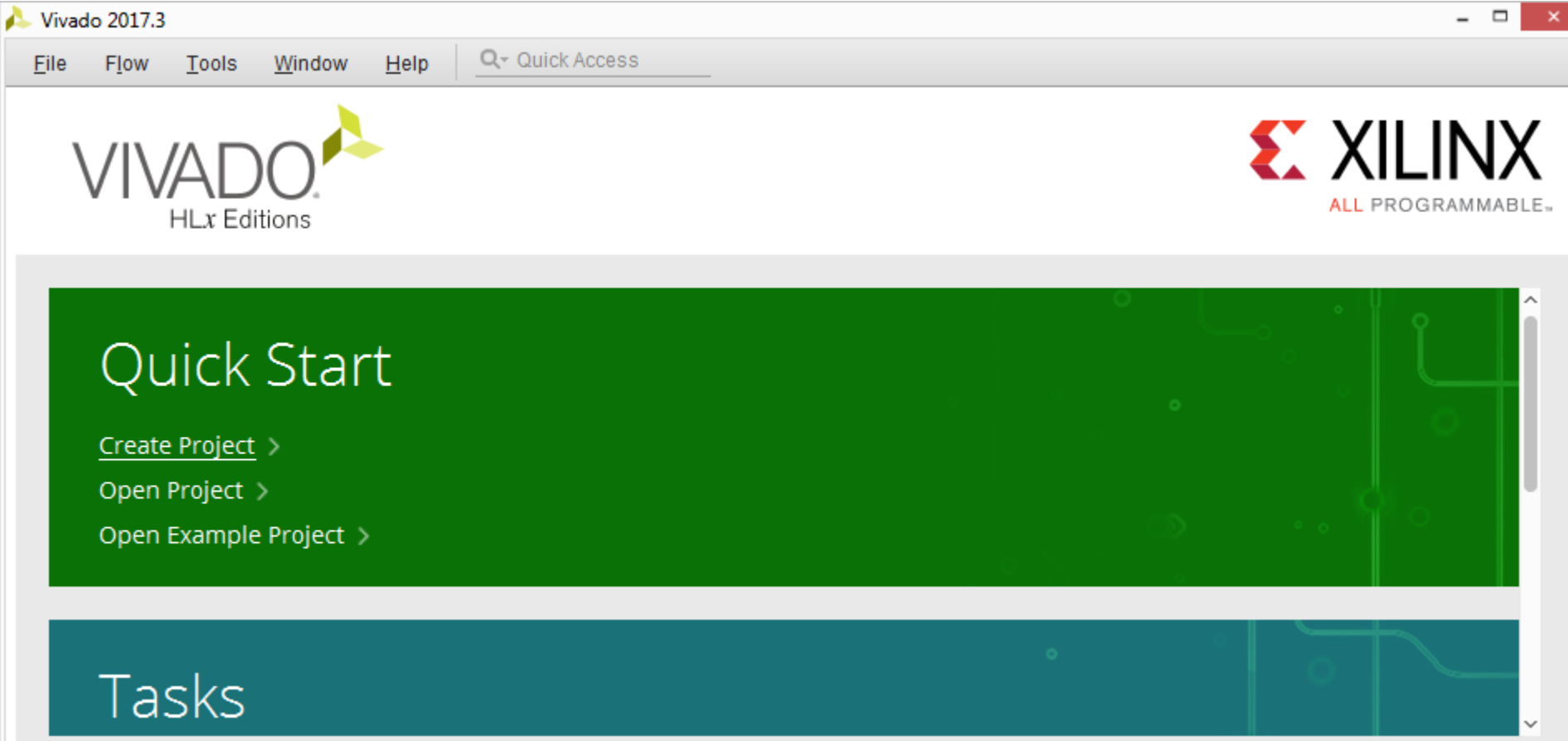

New Project Wizard will guide you through the process of selecting design sources and a target device for a new project.

**Note:** Presentation applies to the KCU105

## Click **Next**

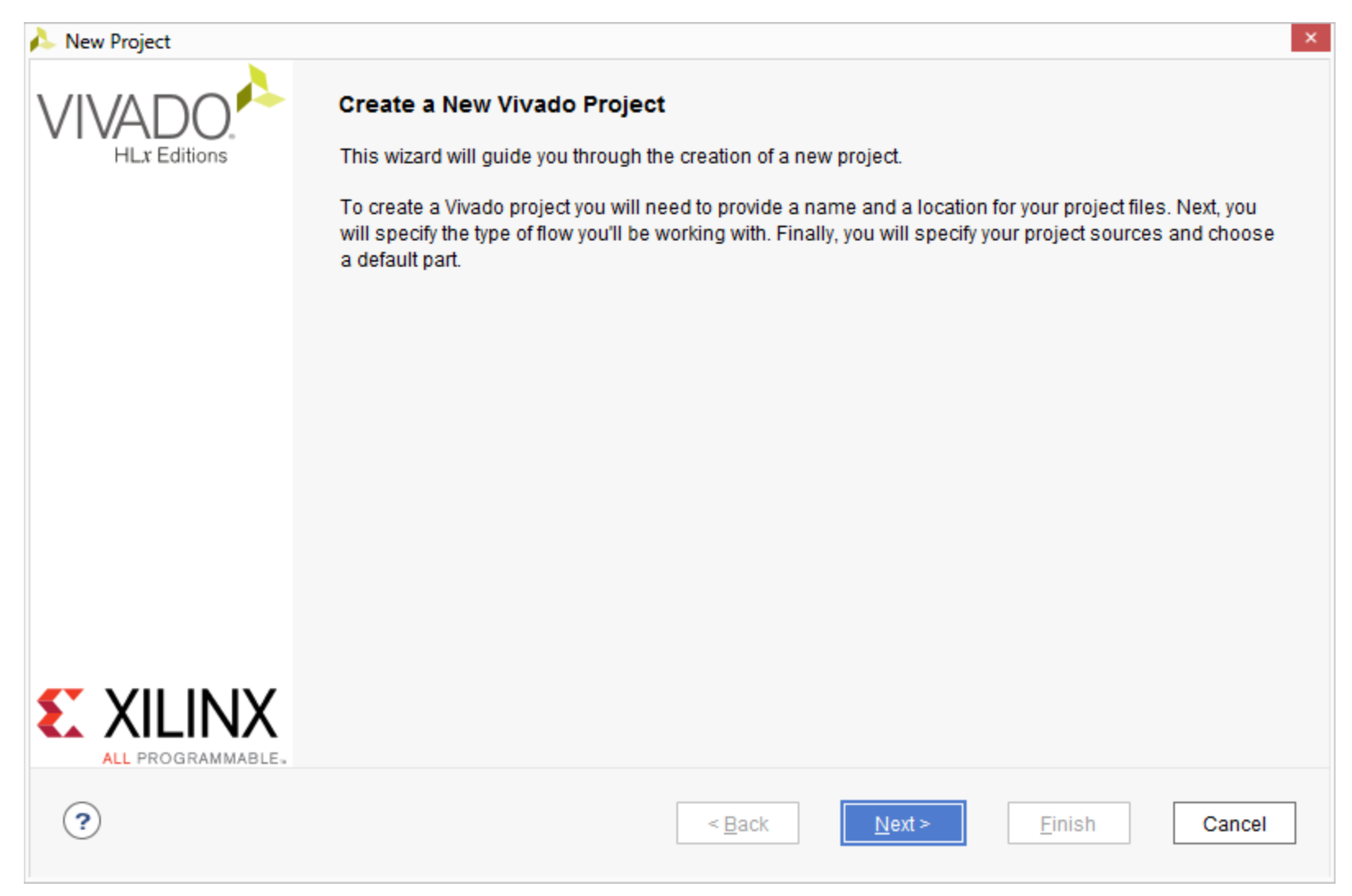

### Set the Project name and location to **ibert\_bank\_all** and **C:/kcu105\_ibert**; check **Create project subdirectory**

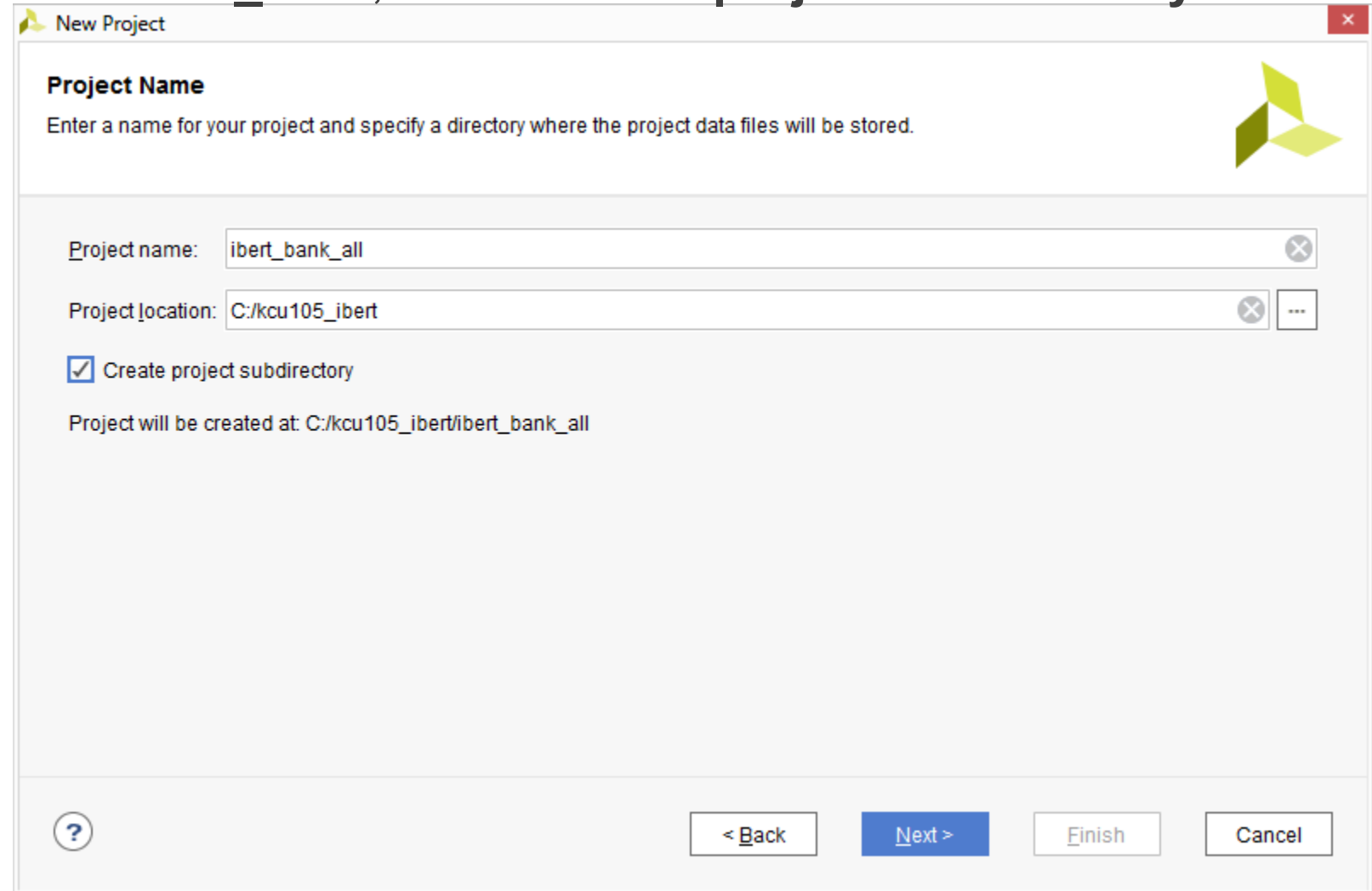

**Note:** Vivado generally requires forward slashes in paths

#### Select **RTL Project**

– Select **Do not specify sources at this time**

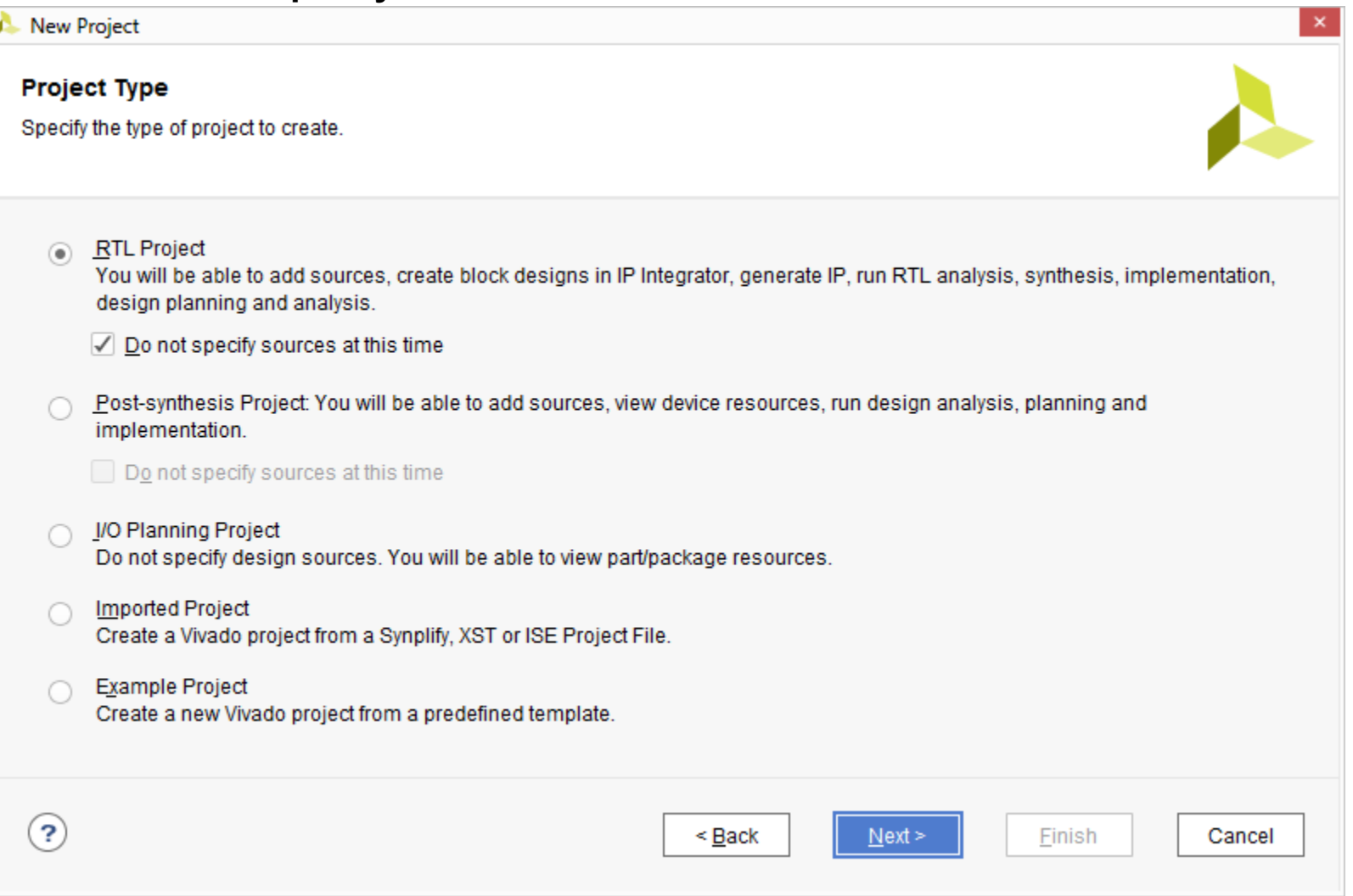

#### **Note:** Presentation applies to the KCU105

#### Under Boards, select the **KCU105 Evaluation Platform**

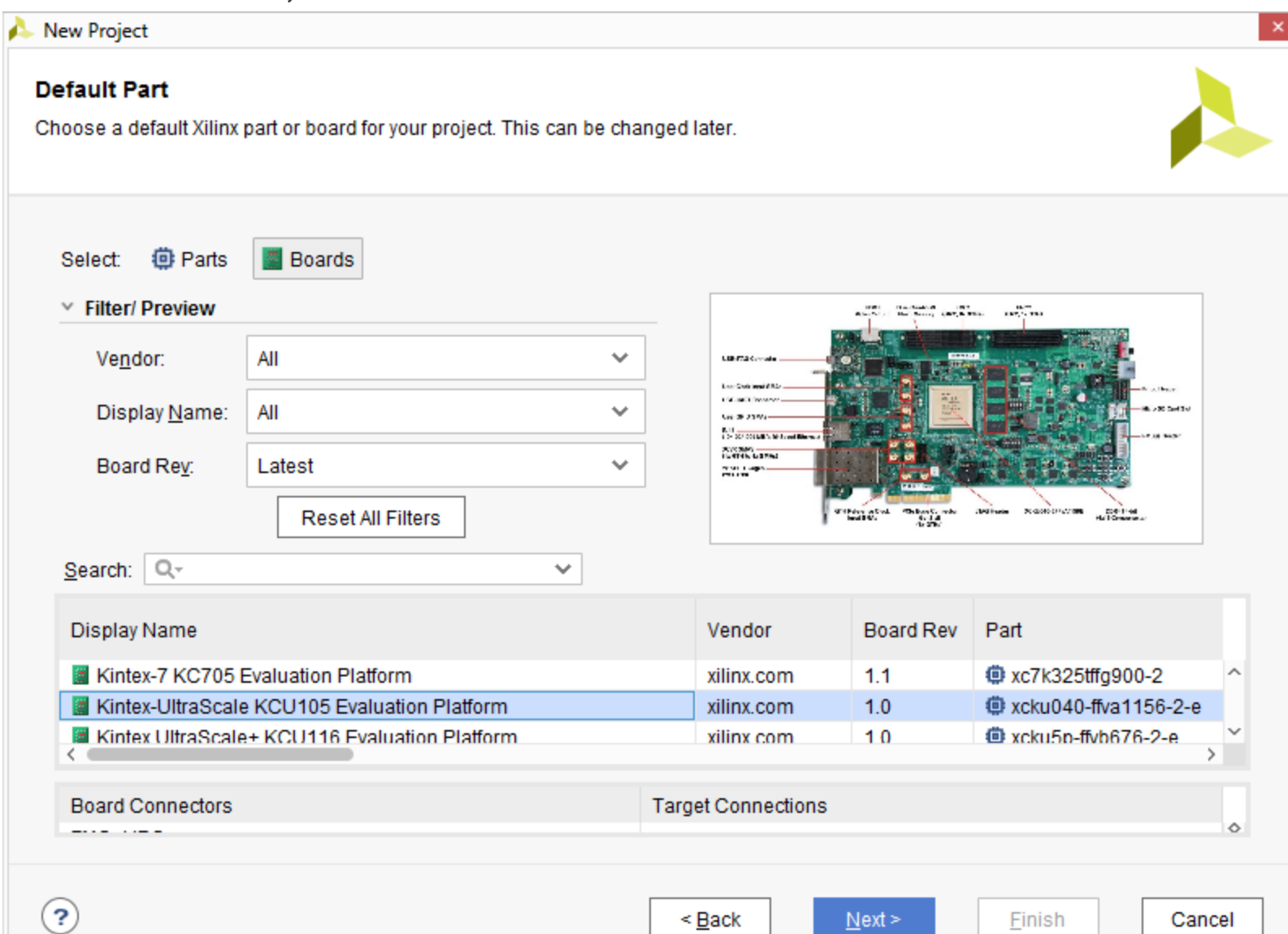

## Click **Finish**

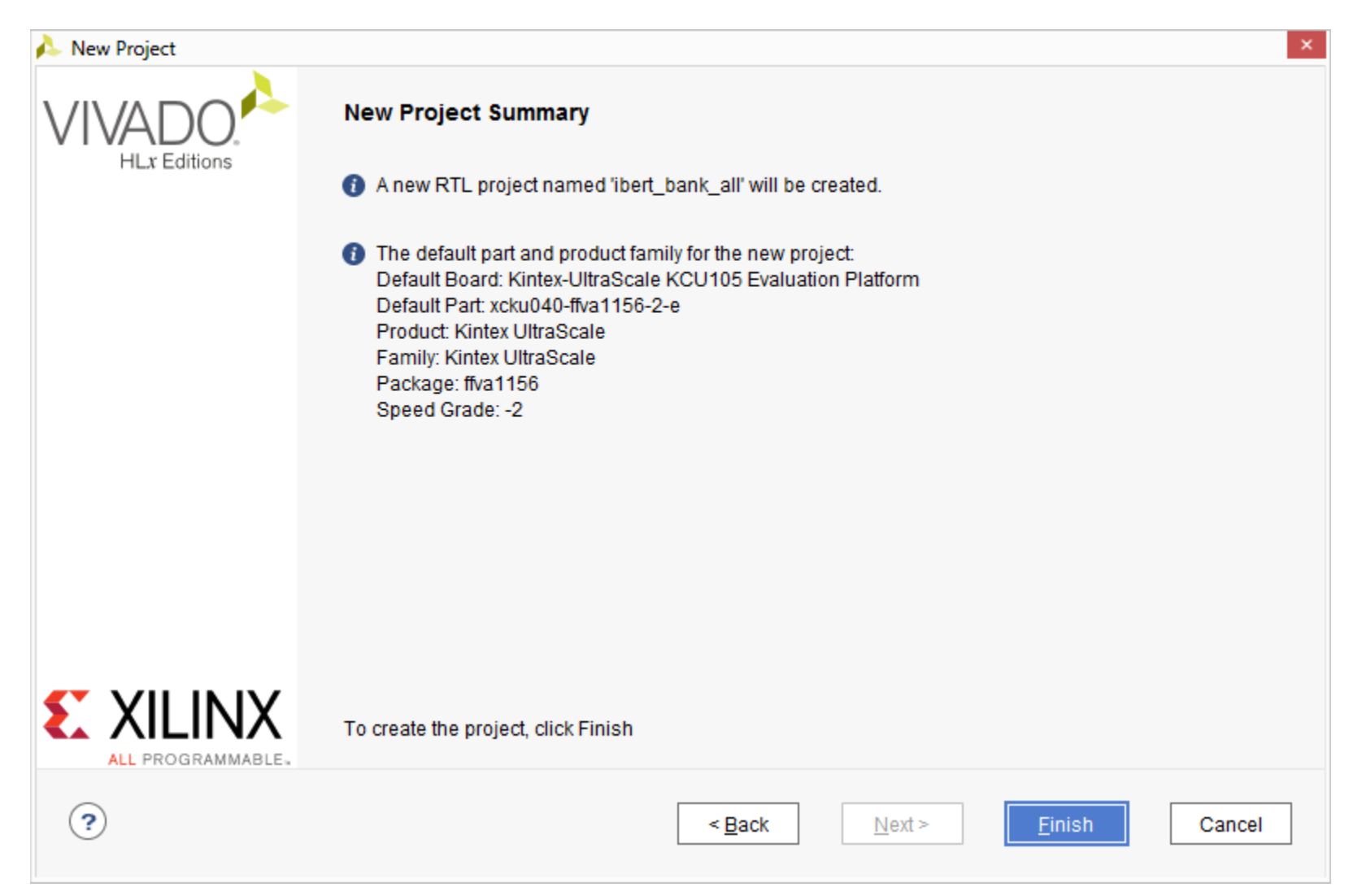

## Click on **IP Catalog**

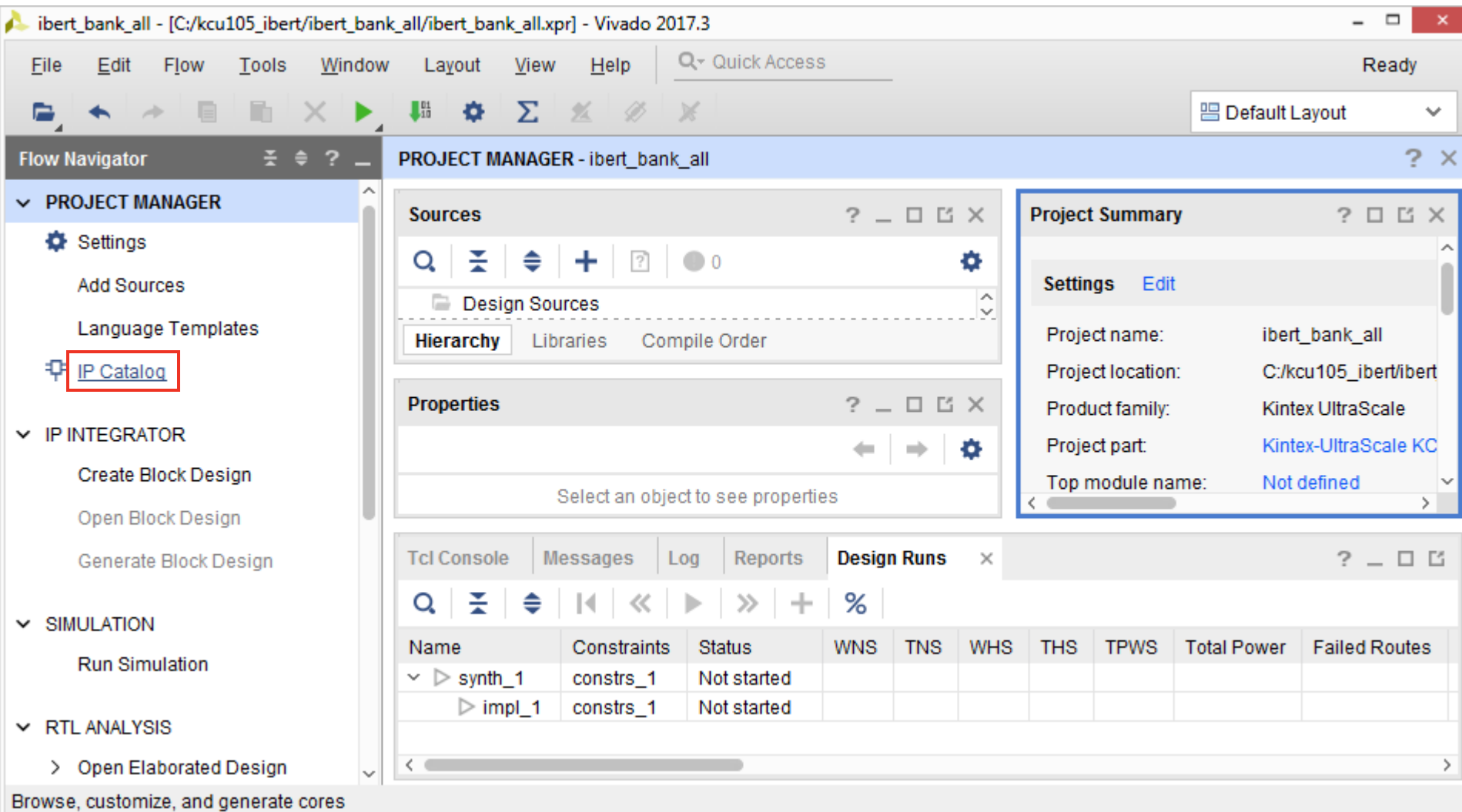

**Note:** Presentation applies to the KCU105

Select **IBERT UltraScale GTH, v1.3** under Debug & Verification

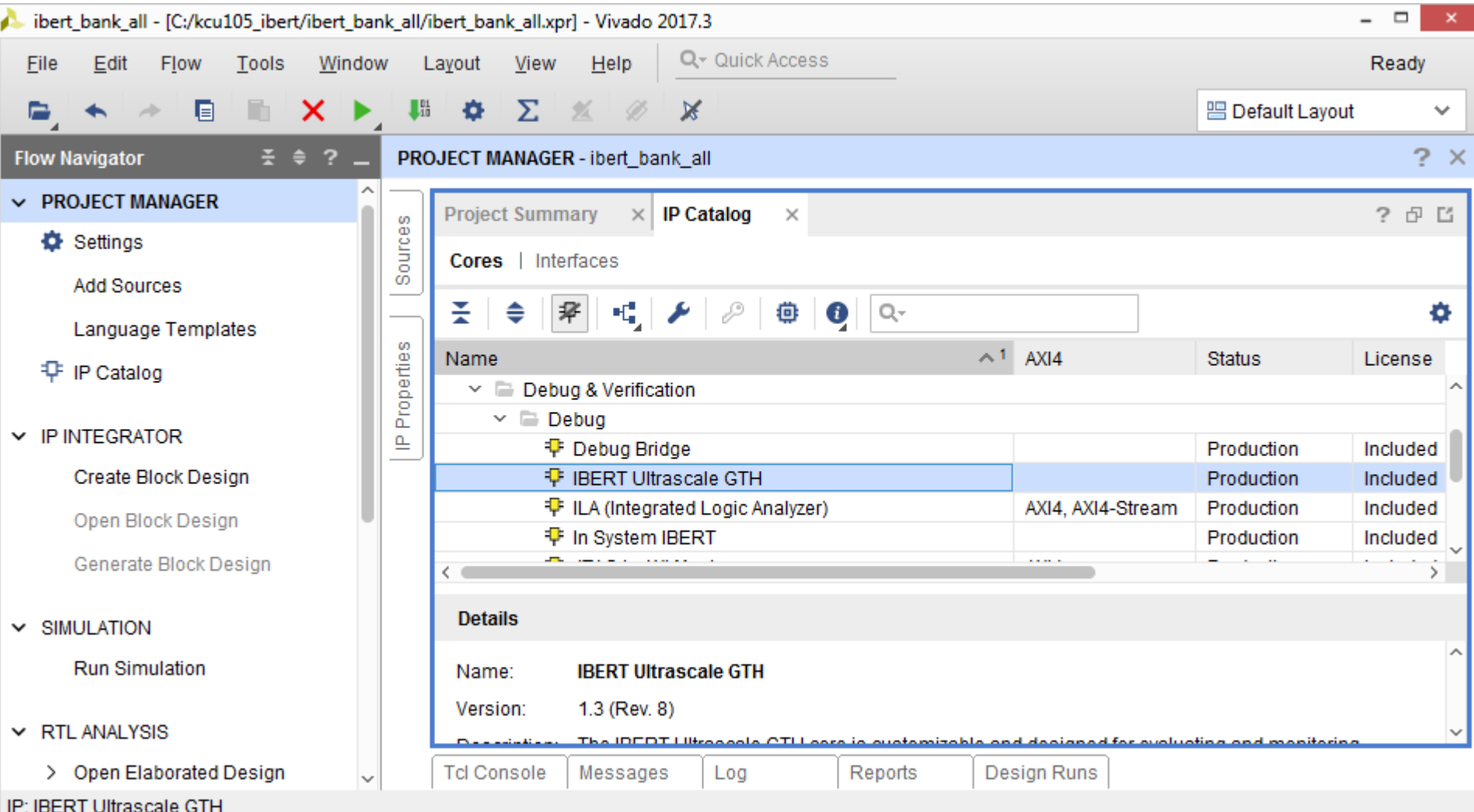

**Note:** Presentation applies to the KCU105

Right click on **IBERT UltraScale GTH** and select **Customize IP…**

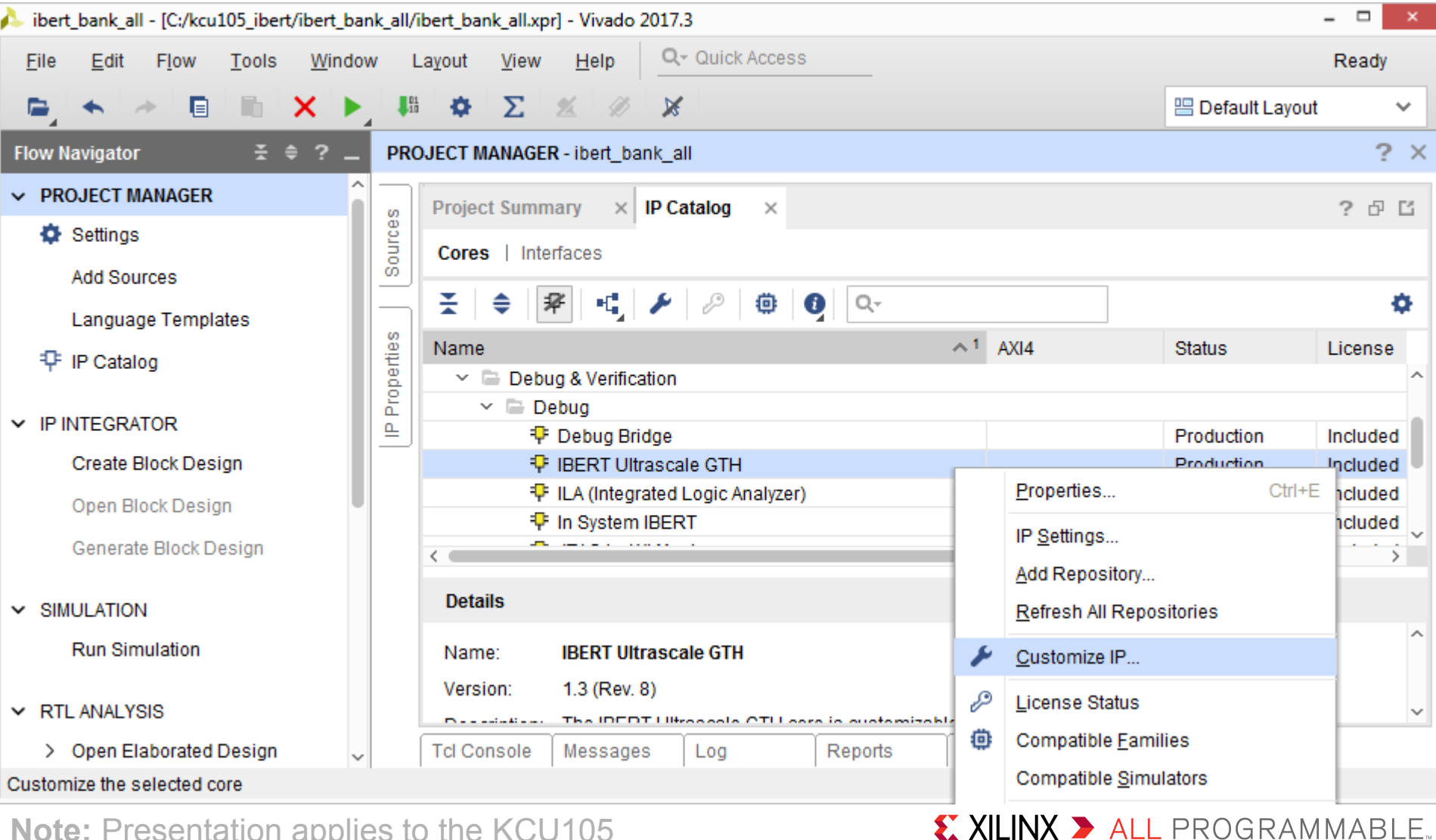

**Note:** Presentation applies to the KCU105

- Set the Component name: **ibert\_bank\_all**
- Under the **Protocol Definition** tab
	- Select **3** Protocols

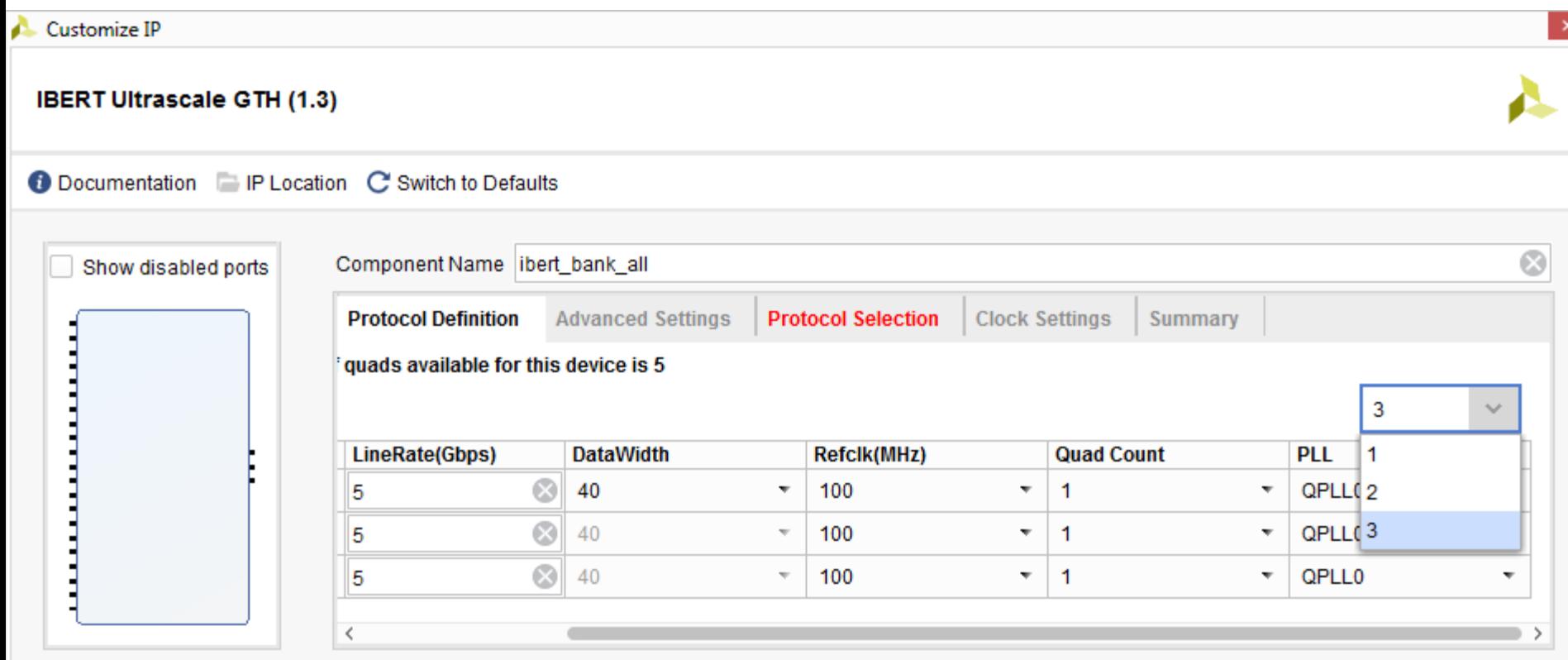

#### Under the **Protocol Definition** tab

- Protocol **Custom 1**: LineRate: **8.0**, Refclk: **100** Quad Count: **2**
- Protocol **Custom 2**: LineRate: **10.3125**, Refclk: **156.25** Quad Count: **1**
- Protocol **Custom 3**: LineRate: **16.3**, Refclk: **163** Quad Count: **2**

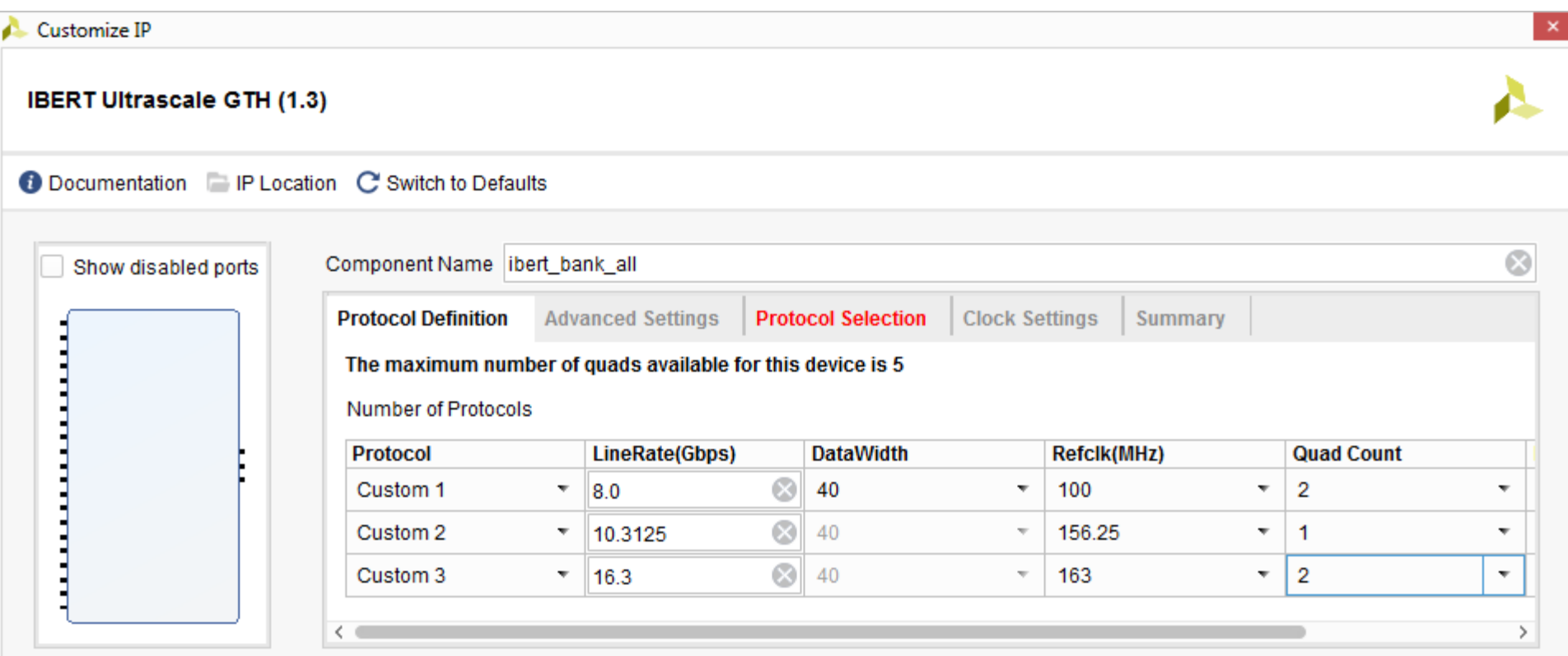

- Under the **Protocol Selection** tab
- **> Set QUAD\_224 and QUAD\_225 to** 
	- **Custom 1 / 8.0 Gbps**, and **MGTREFCLK0 225**

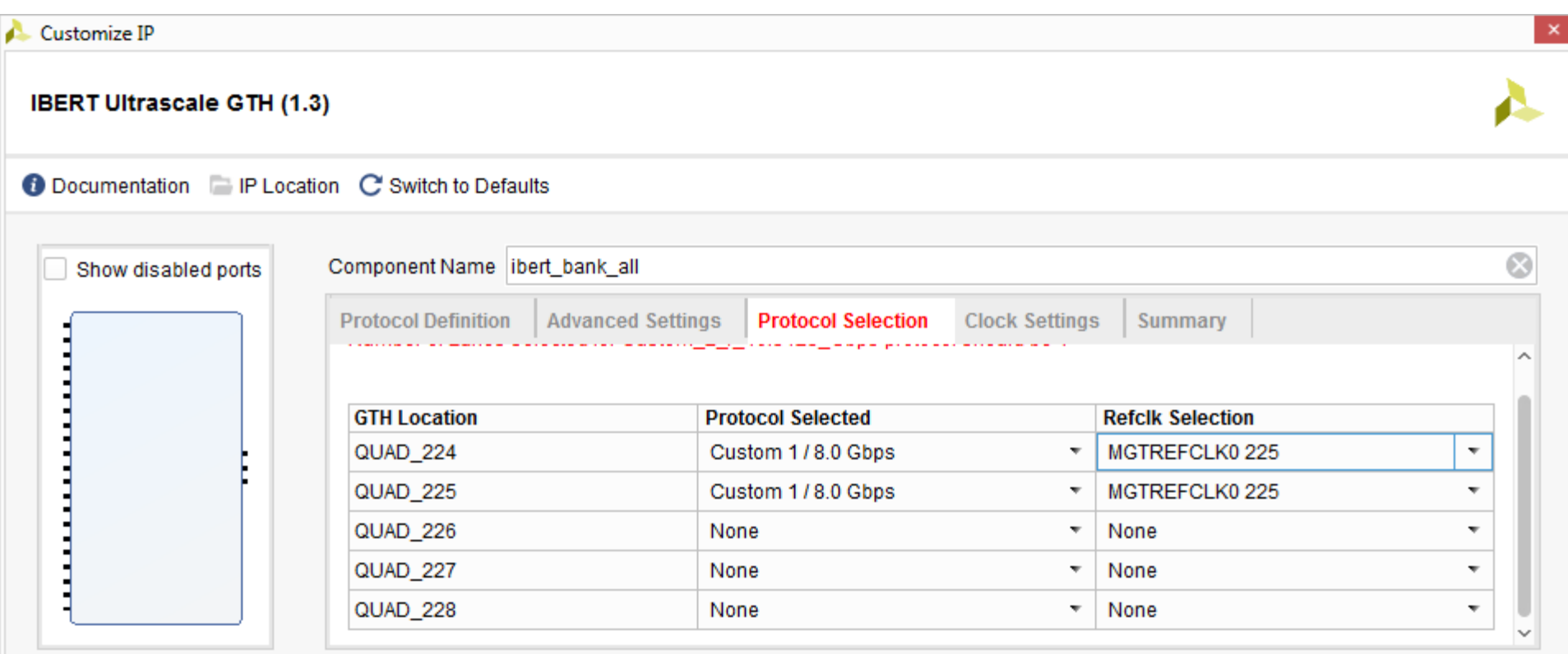

### **Set QUAD\_226 to**

- **Custom 2 / 10.3125 Gbps**, and **MGTREFCLK1 227**
- Set **QUAD\_227** and **QUAD\_228** to
	- **Custom 3 / 16.3 Gbps**, and **MGTREFCLK0 227**

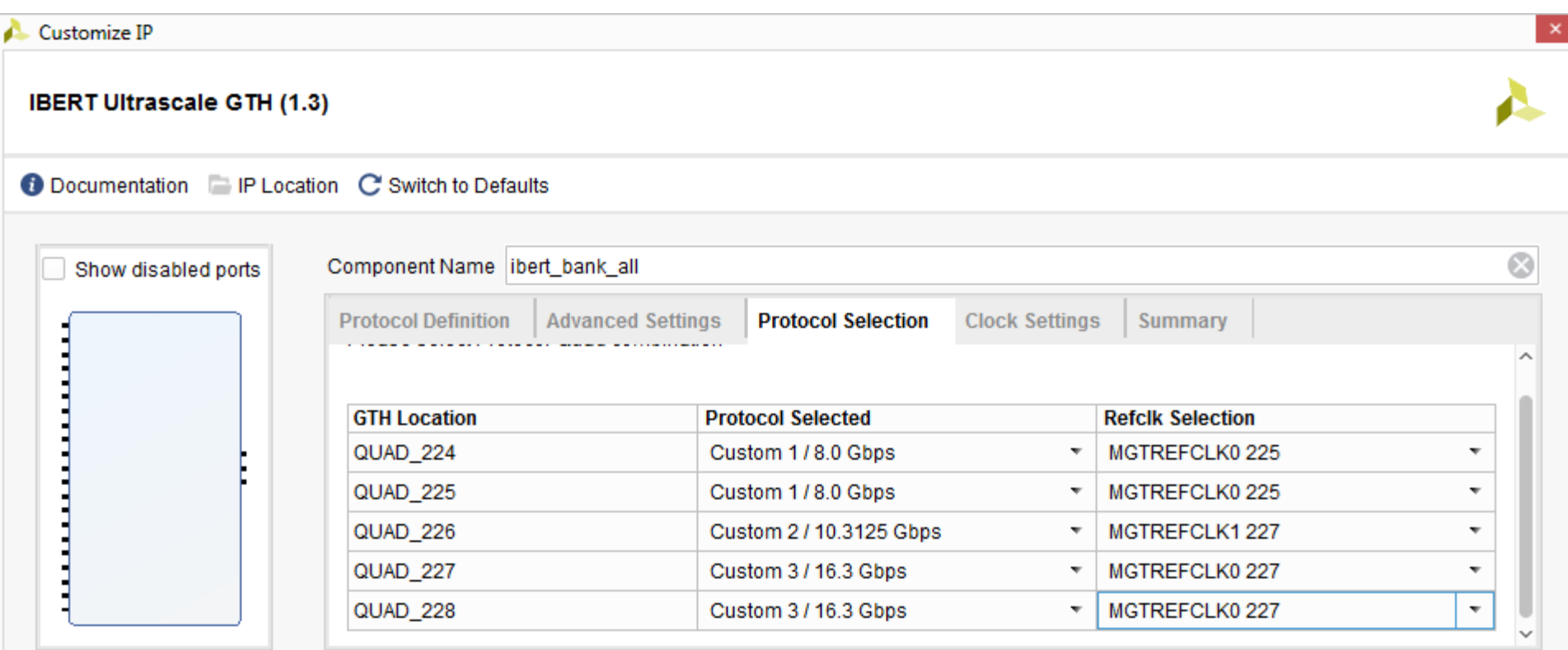

#### Under the **Clock Settings** tab, set the System Clock:

- **DIFF SSTL12**, P Package Pin: **AK17**, Frequency: **300**
- Deselect **Enable DIFF Term**

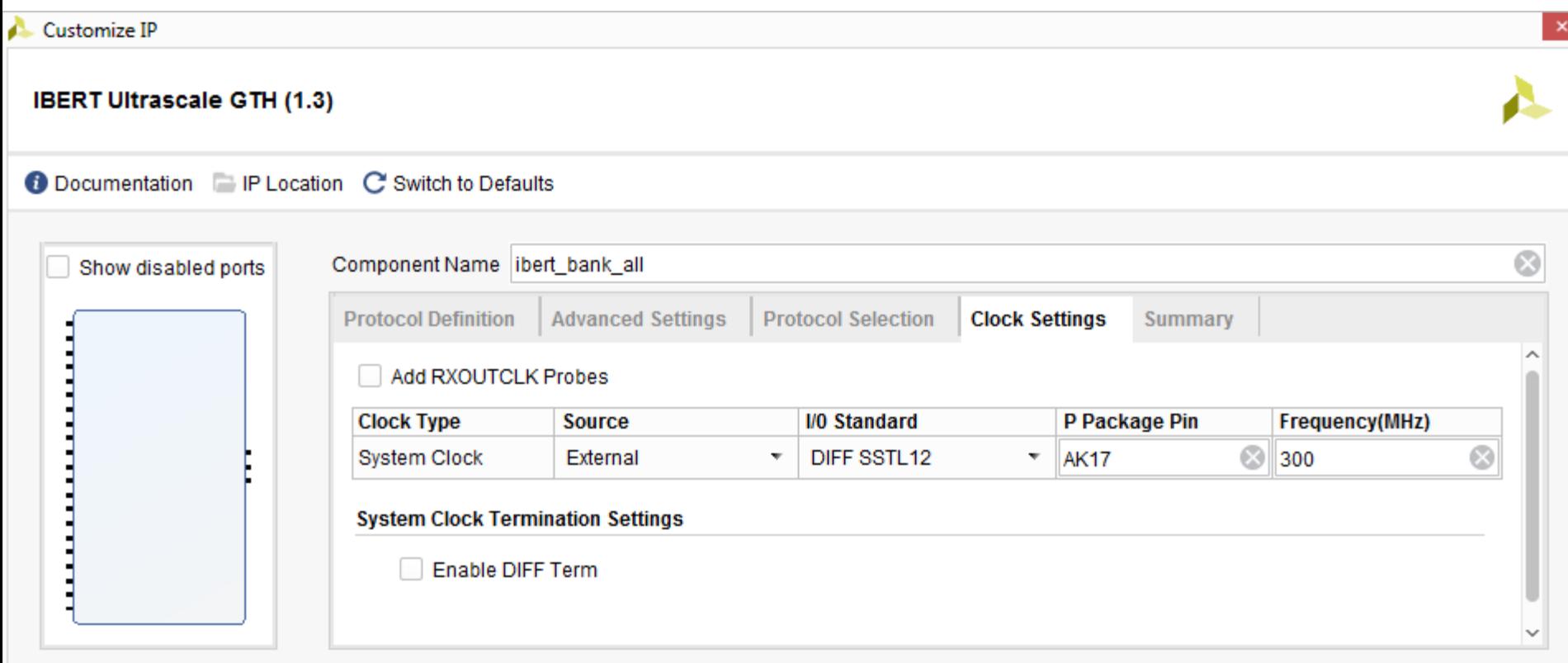

### Review the summary and click **OK**

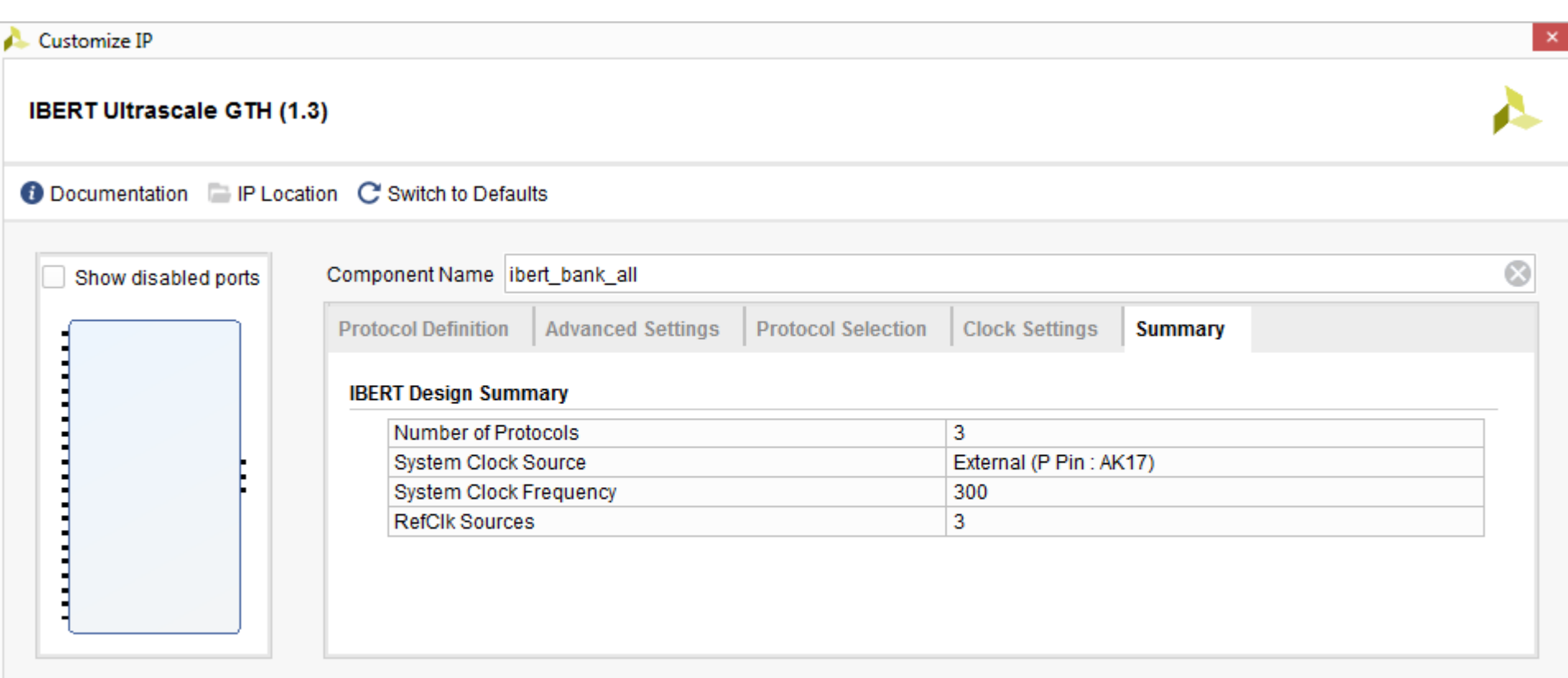

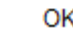

#### Click **Generate**

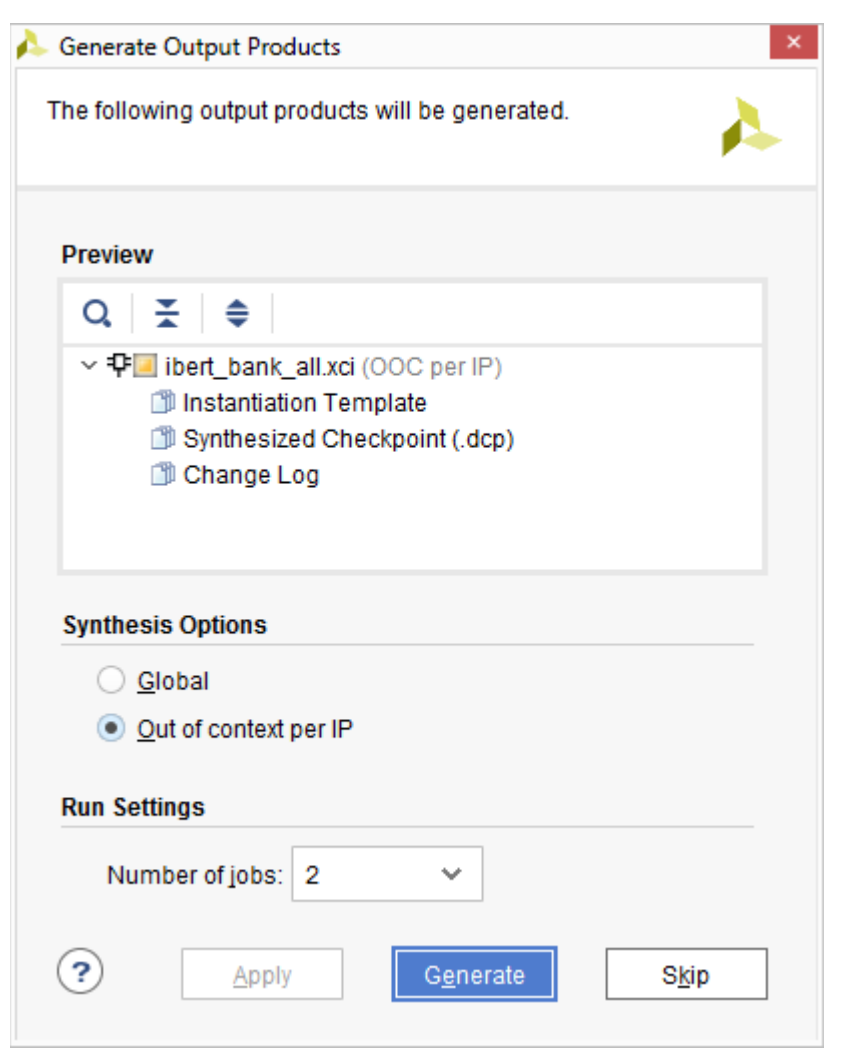

**Note:** This step will take about 10 minutes

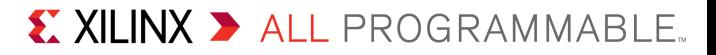

## The Generated IBERT IP appears in Design Sources

– Wait until checkmark appears on **ibert\_bank\_all\_synth\_1**

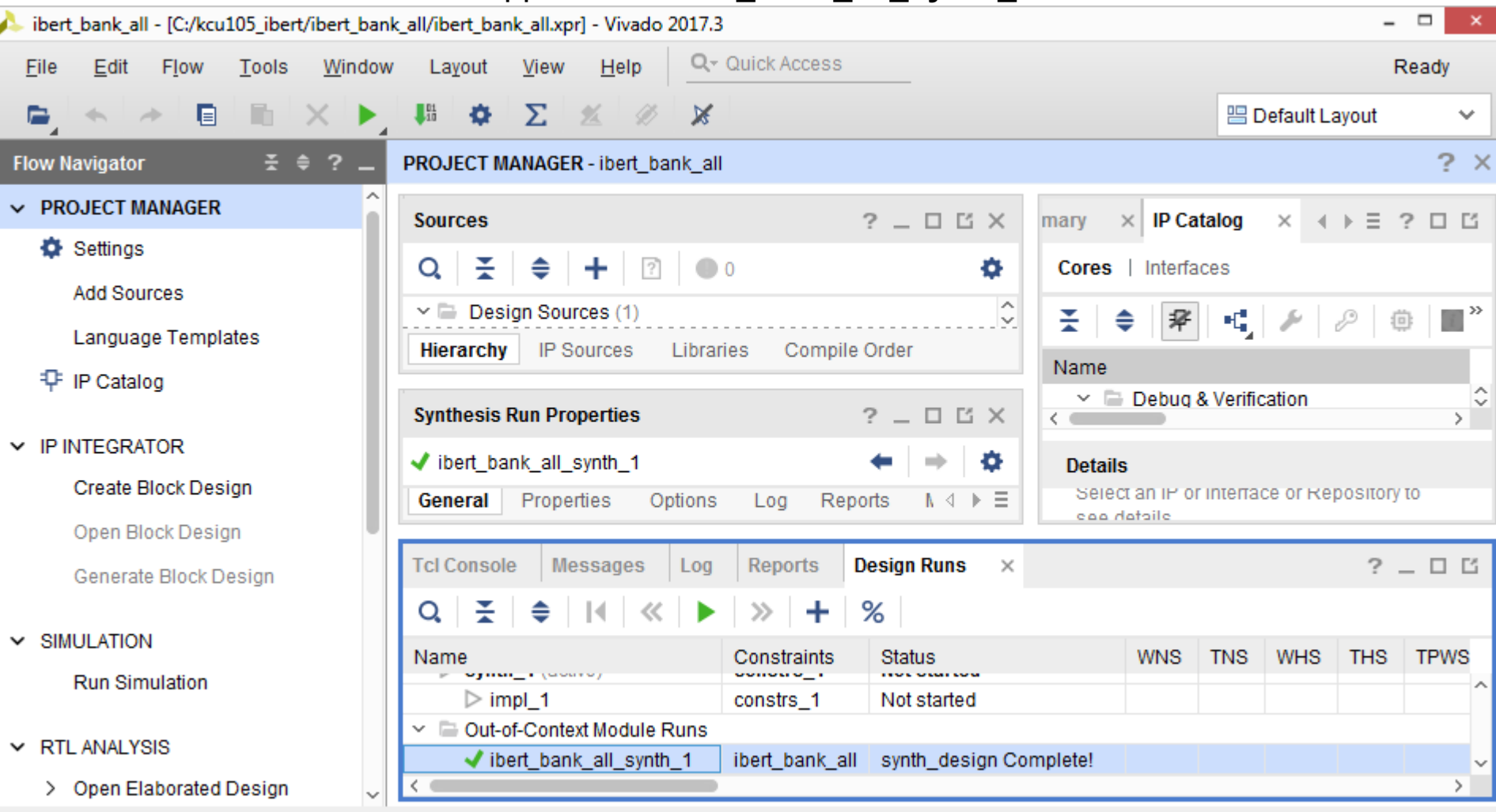

#### **Note:** Presentation applies to the KCU105

Right click on **ibert\_bank\_all** and select **Open IP Example Design…**

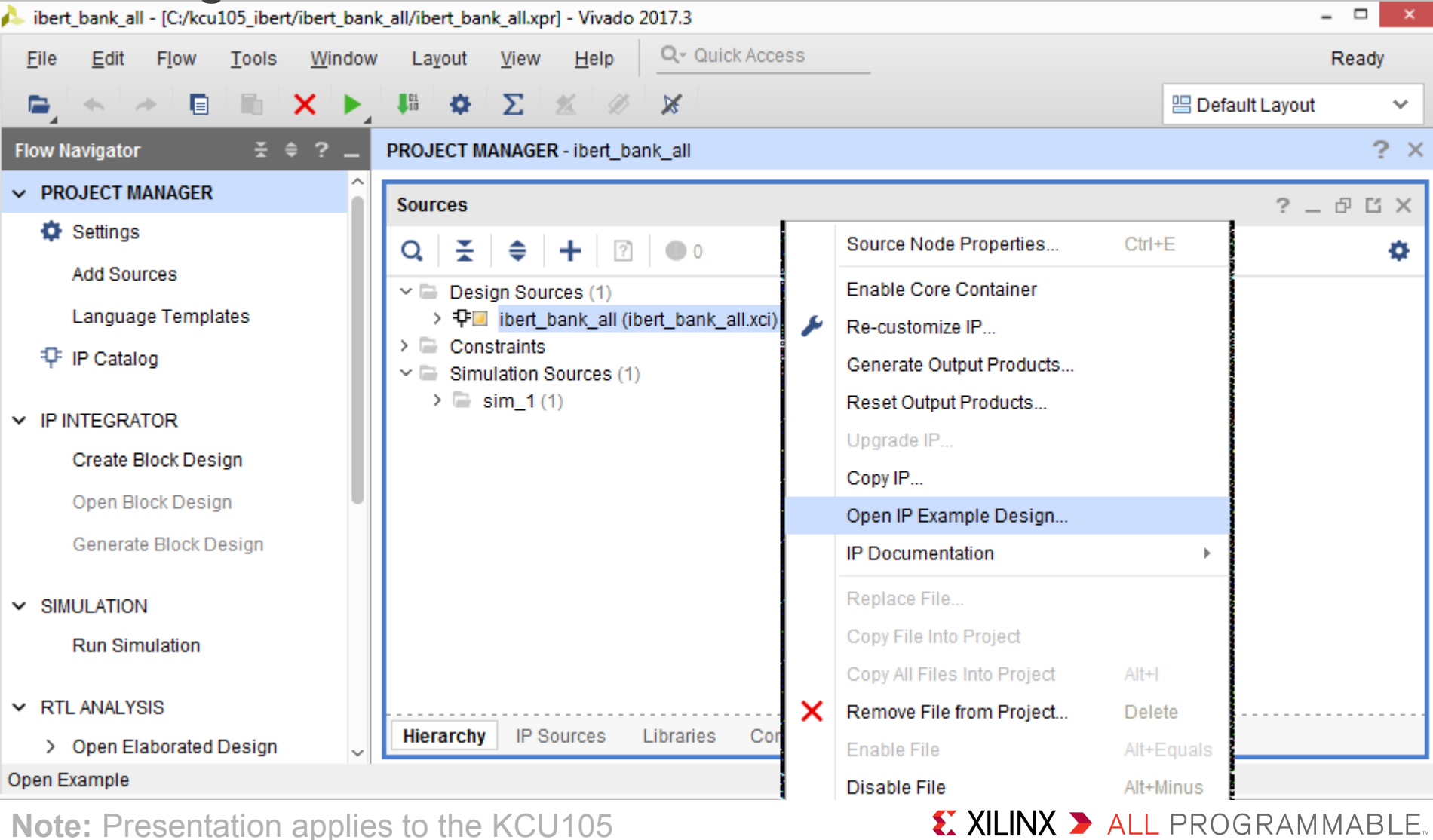

Set the location to **C:/kcu105\_ibert/ibert\_bank\_all** and click **OK**

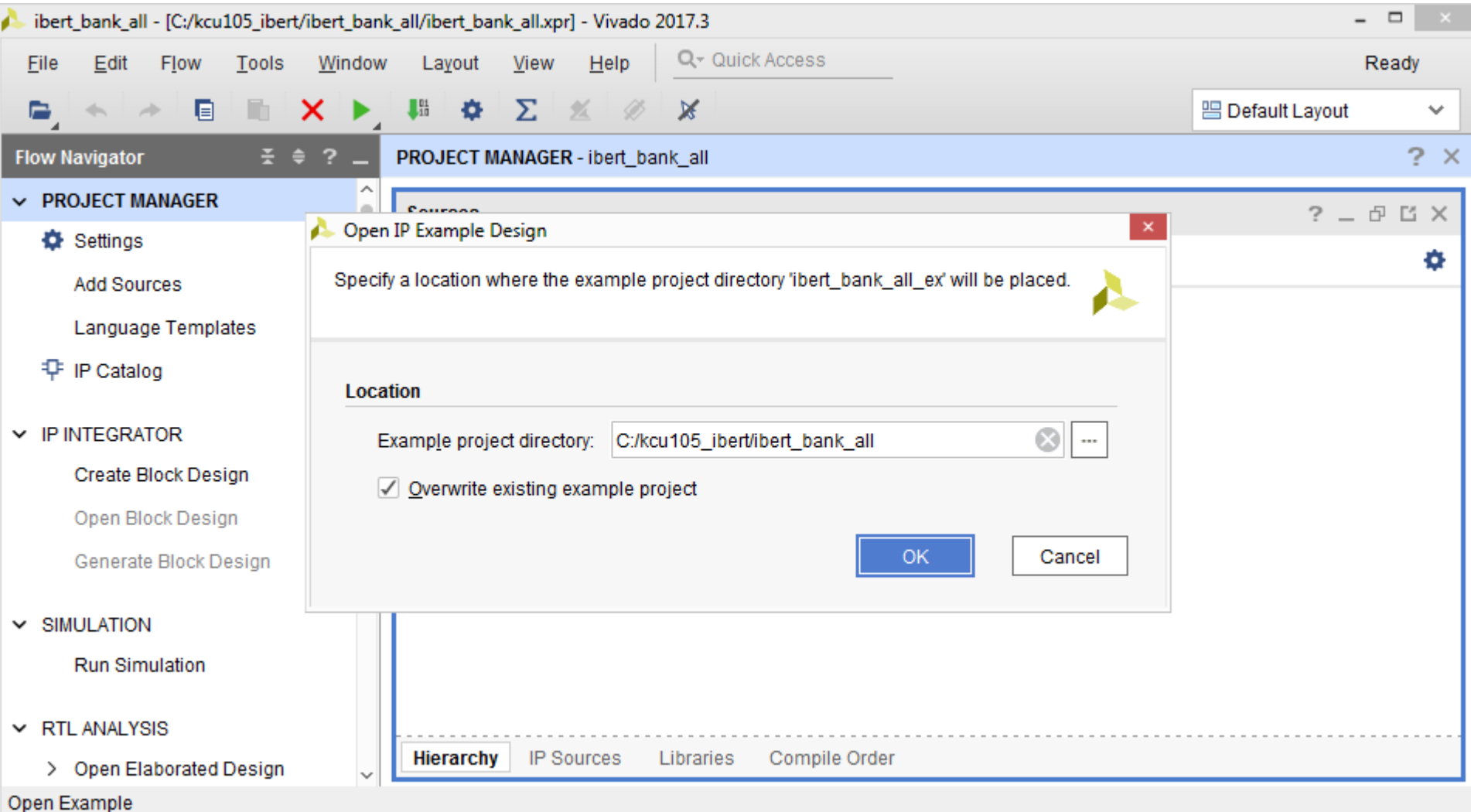

**Note:** Presentation applies to the KCU105

## > A new project is created

## Click **Generate Bitstream**

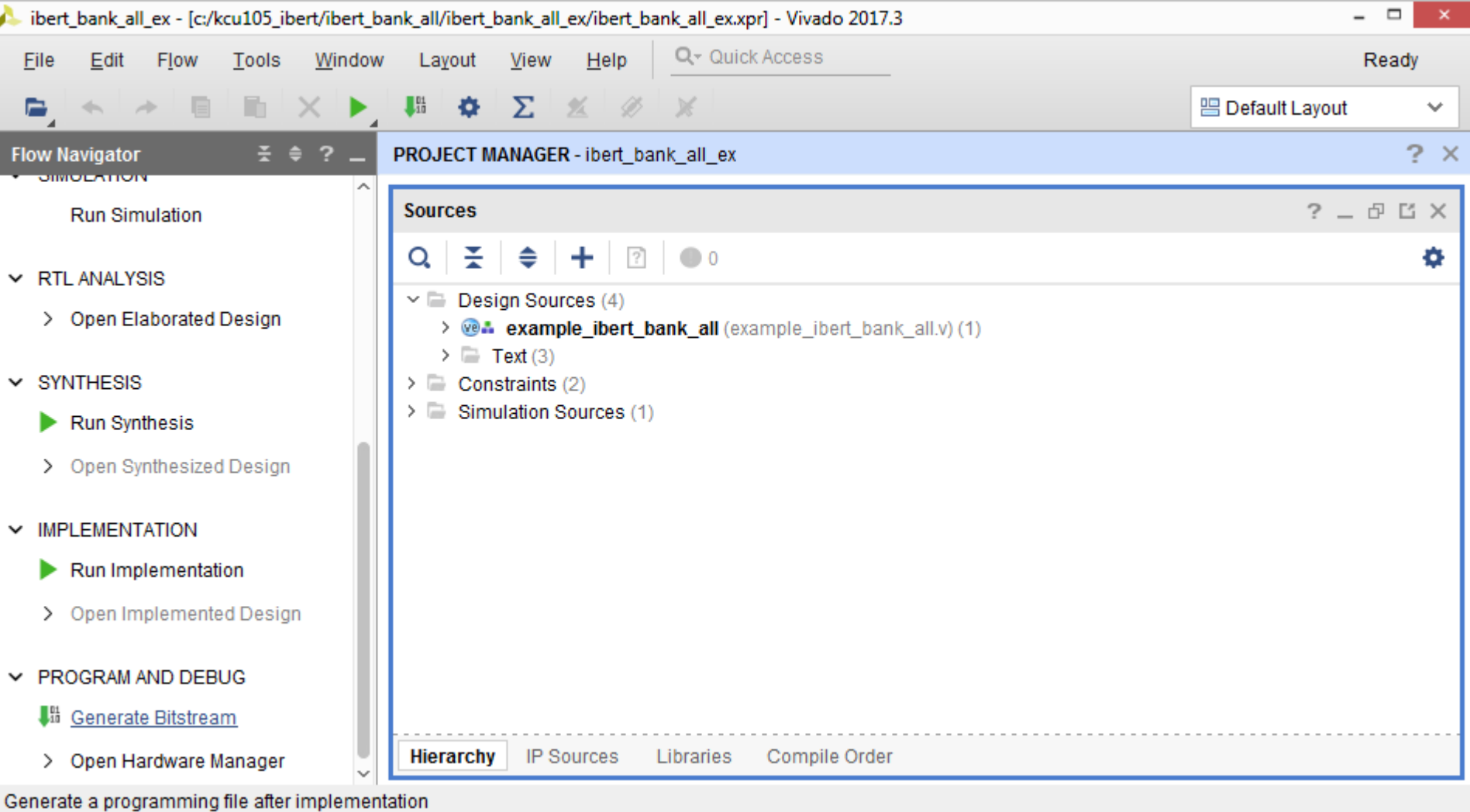

**Note:** The original project window can be closed

## **> Open and view the Implemented Design** Click **Open Hardware Manager**

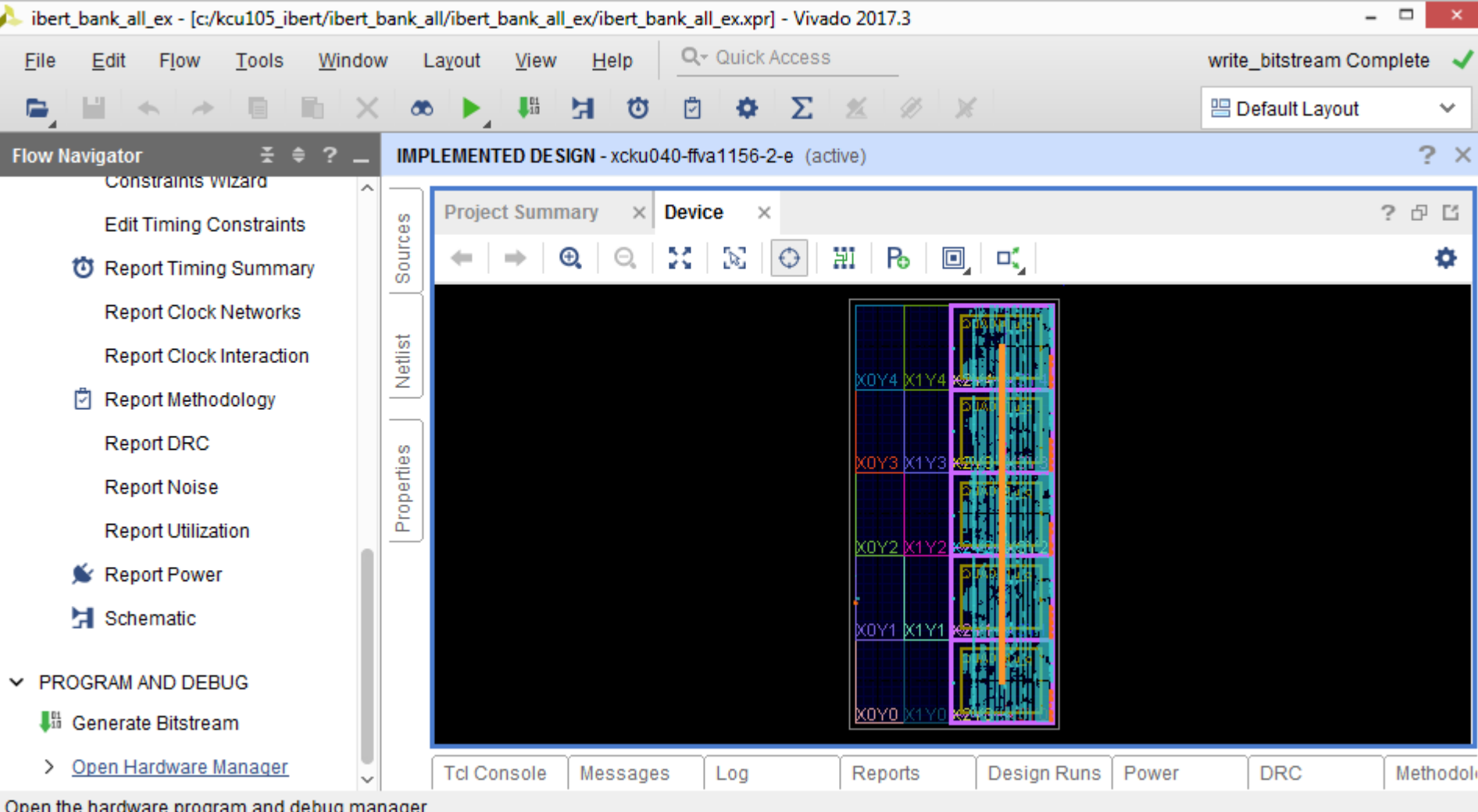

**Note:** Presentation applies to the KCU105

# Testing All Banks with Optional User Provided Hardware

## Hardware Setup with User Provided Hardware

- **Example 2 Attach a second XM107 to the LPC connector** 
	- Additional XM107 boards available through [Whizz Systems](http://www.whizzsystems.com/fmc-loopback-card.html)

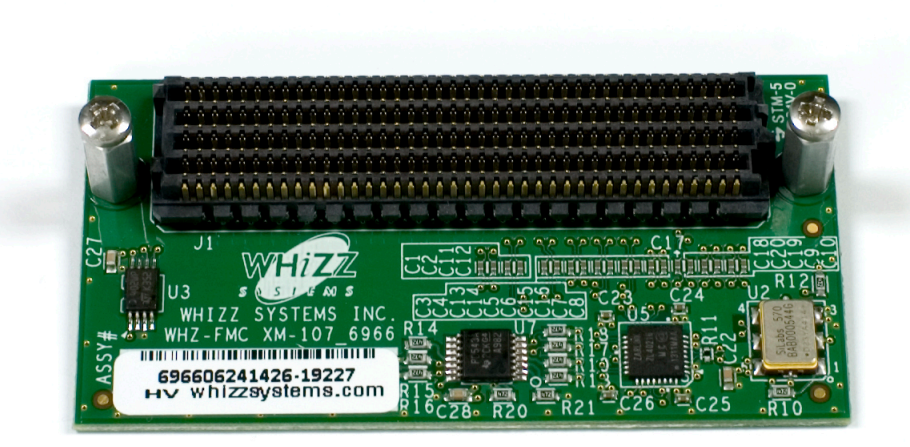

**Note:** Presentation applies to the KCU105

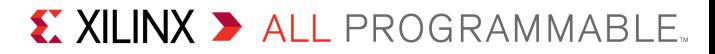

# Hardware Setup with User Provided Hardware

### **> Two SMA Cables**

- [www.rosenbergerna.com](http://www.rosenbergerna.com/)
- Part number: 72D-32S1-32S1-00610A

#### **> Optional: SMA Quick connects**

- RADIALL
- Part number: R125791501
- Available [here](http://www.newark.com/radiall/r125791501/sma-f-m-slide-on-adpt/dp/83C6139?ost=R125791501) or [here](https://products.avnet.com/webapp/wcs/stores/servlet/SearchDisplay?categoryId=&storeId=715839035&catalogId=10001&langId=-1&sType=SimpleSearch&resultCatEntryType=2&searchSource=Q&searchType=100&avnSearchType=all&searchTerm=R125791501)

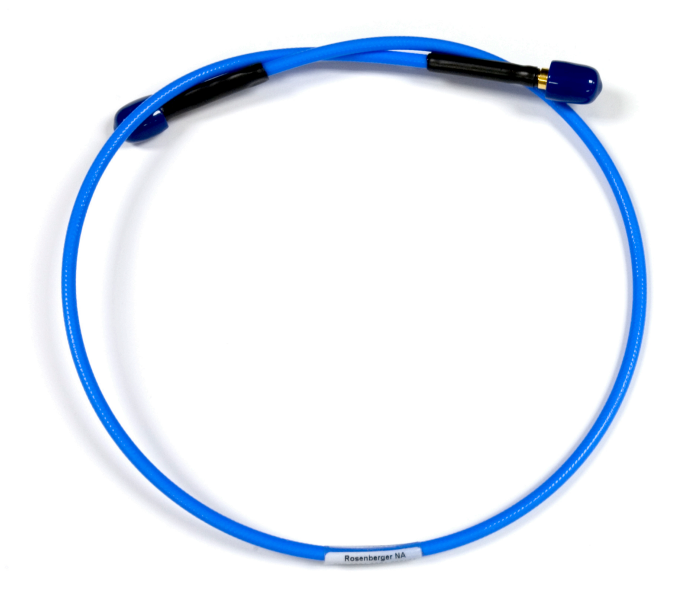

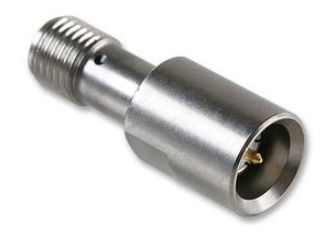

**Note:** Presentation applies to the KCU105

## Hardware Setup

- **>Hook up the SMA cables as shown**
- **DIBERT Test:** 
	- J29 to J31 (White)
	- J28 to J30 (Black)

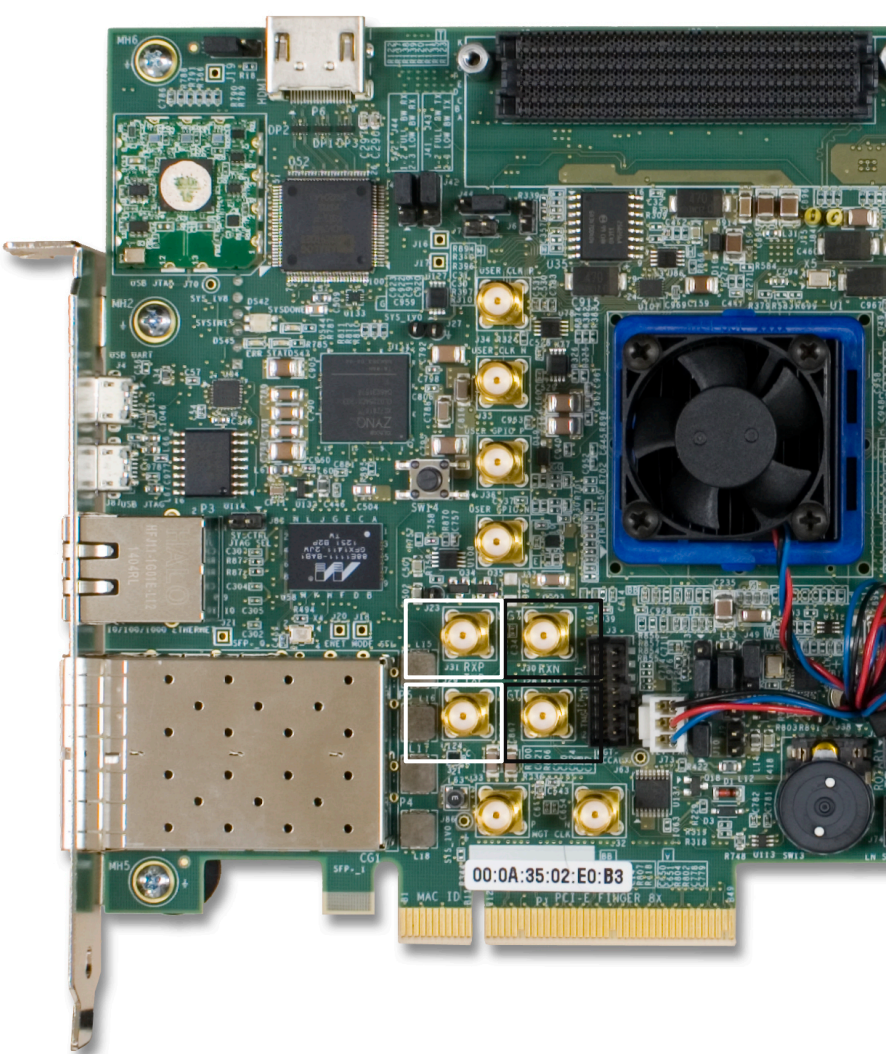

**Note:** Presentation applies to the KCU105

## Click **Open target** and select **Auto Connect**

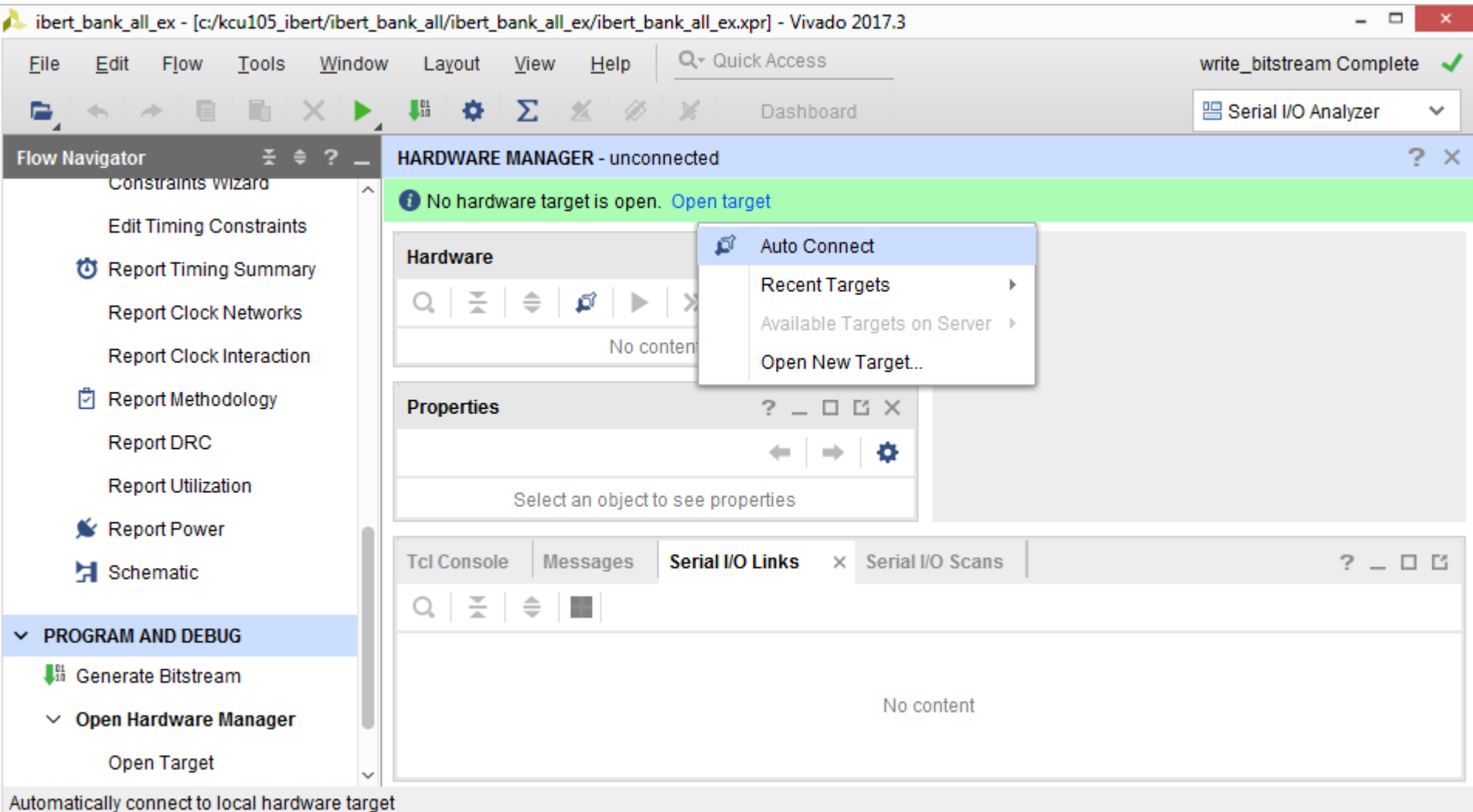

**Note:** Presentation applies to the KCU105

## **> Select Program device**

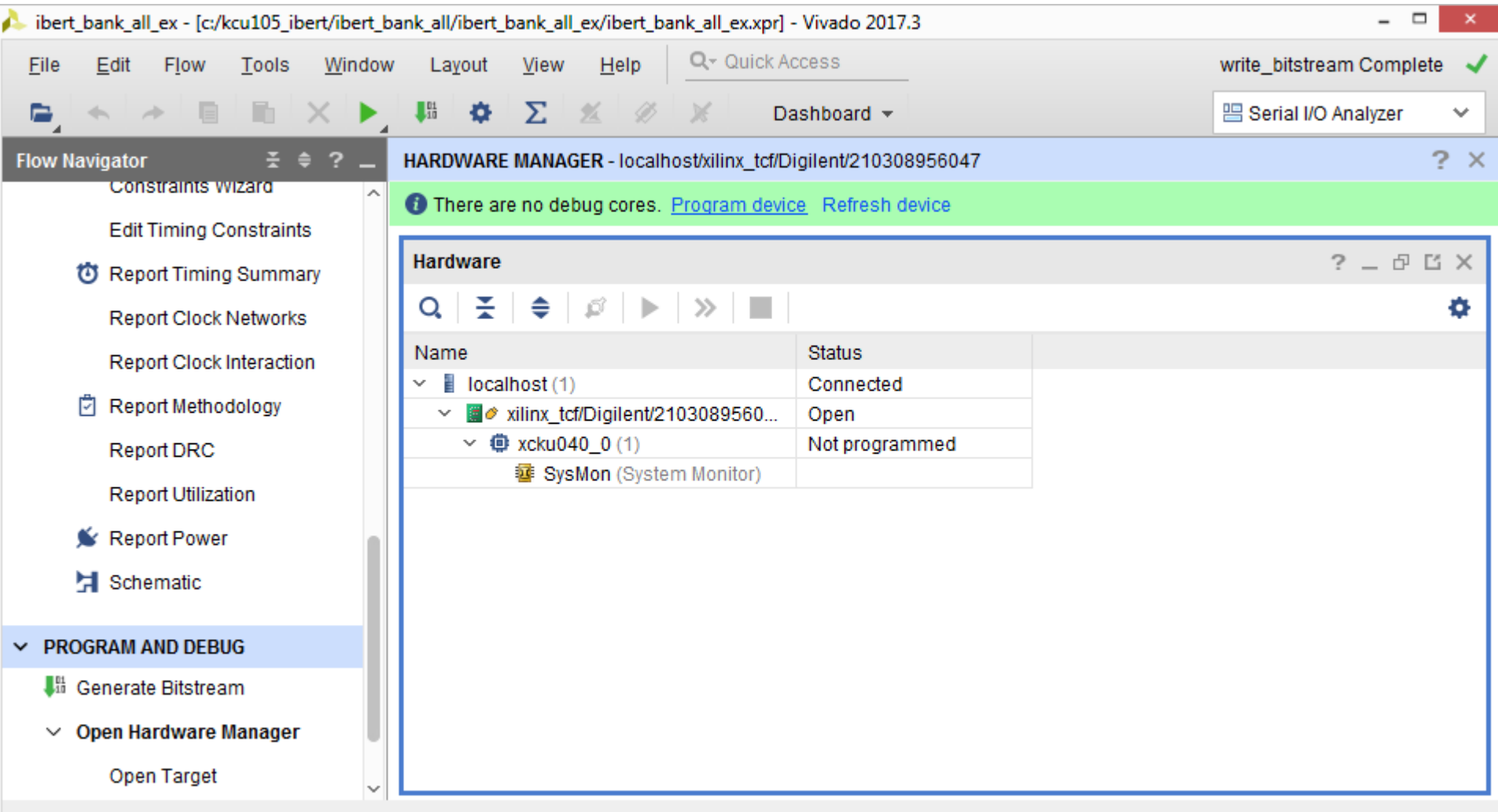

X XILINX > ALL PROGRAMMABLE.

#### **Note:** Presentation applies to the KCU105

### > The newly created bitstream and LTX files are set to the default Click **Program**

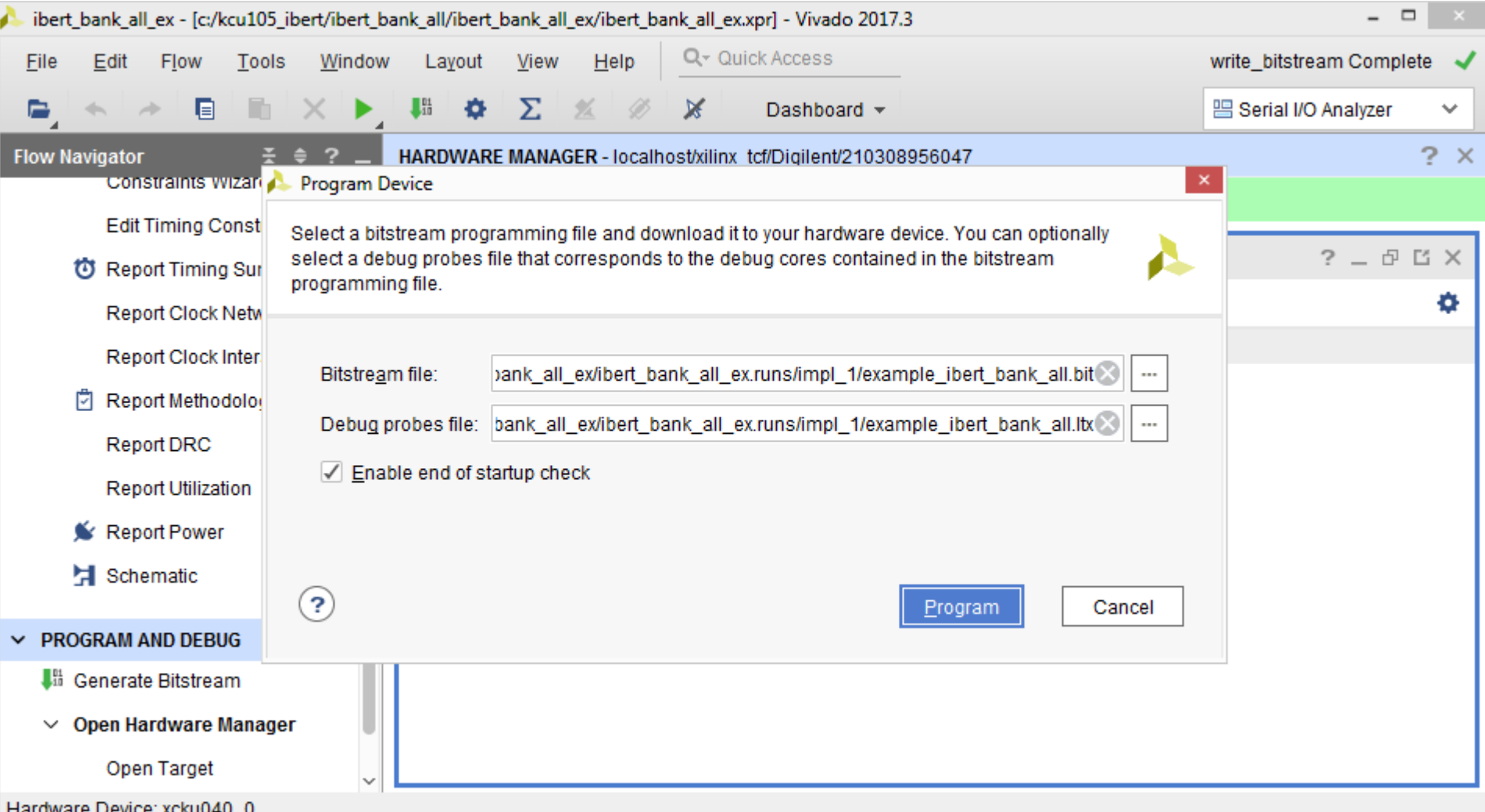

X XILINX > ALL PROGRAMMABLE.

#### **Note:** Presentation applies to the KCU105

## Click **Create links**

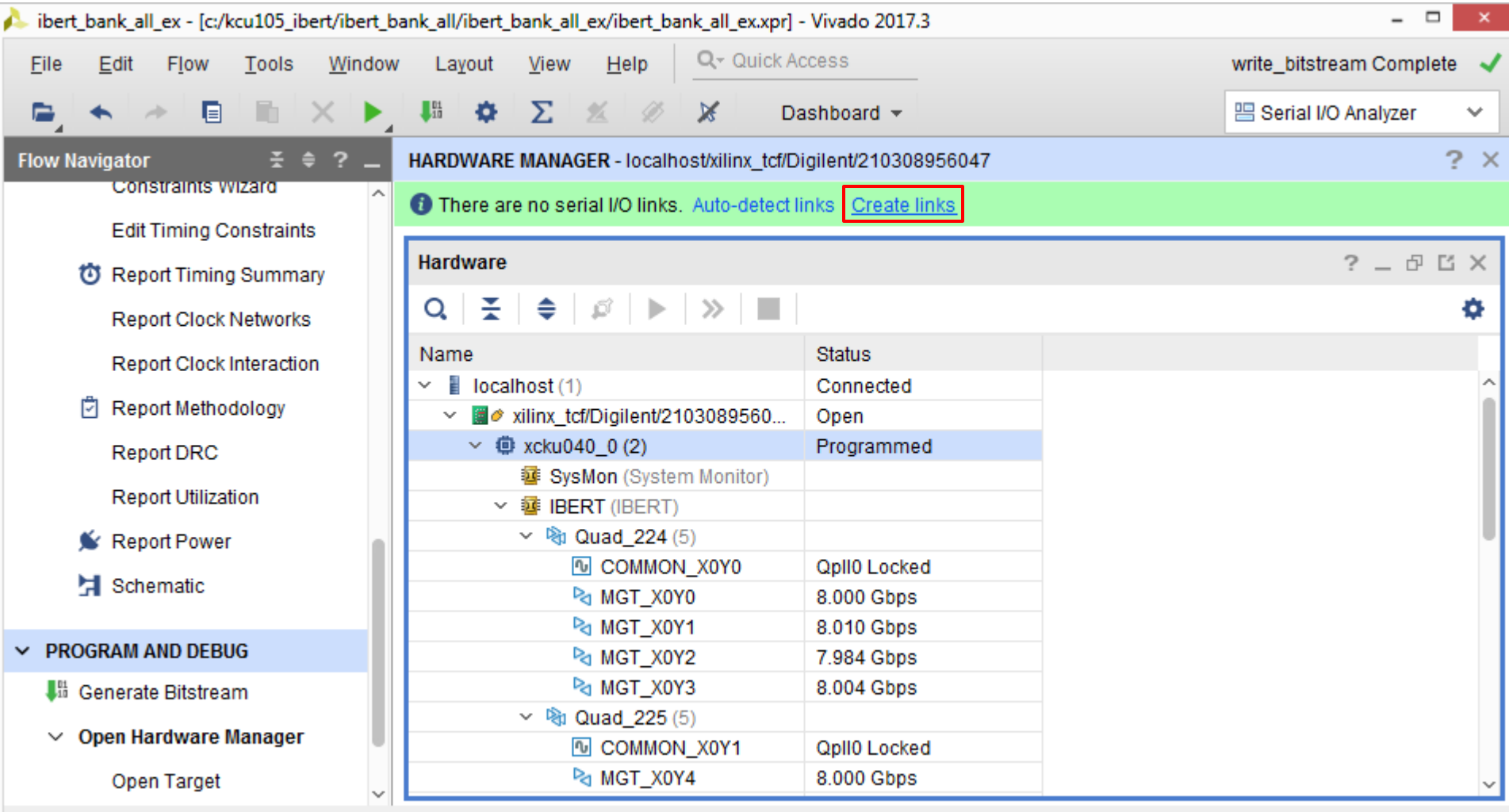

**Note:** Si570 and Si5328 clocks must be set as per XTP352

### **> Click on the Add Link button**

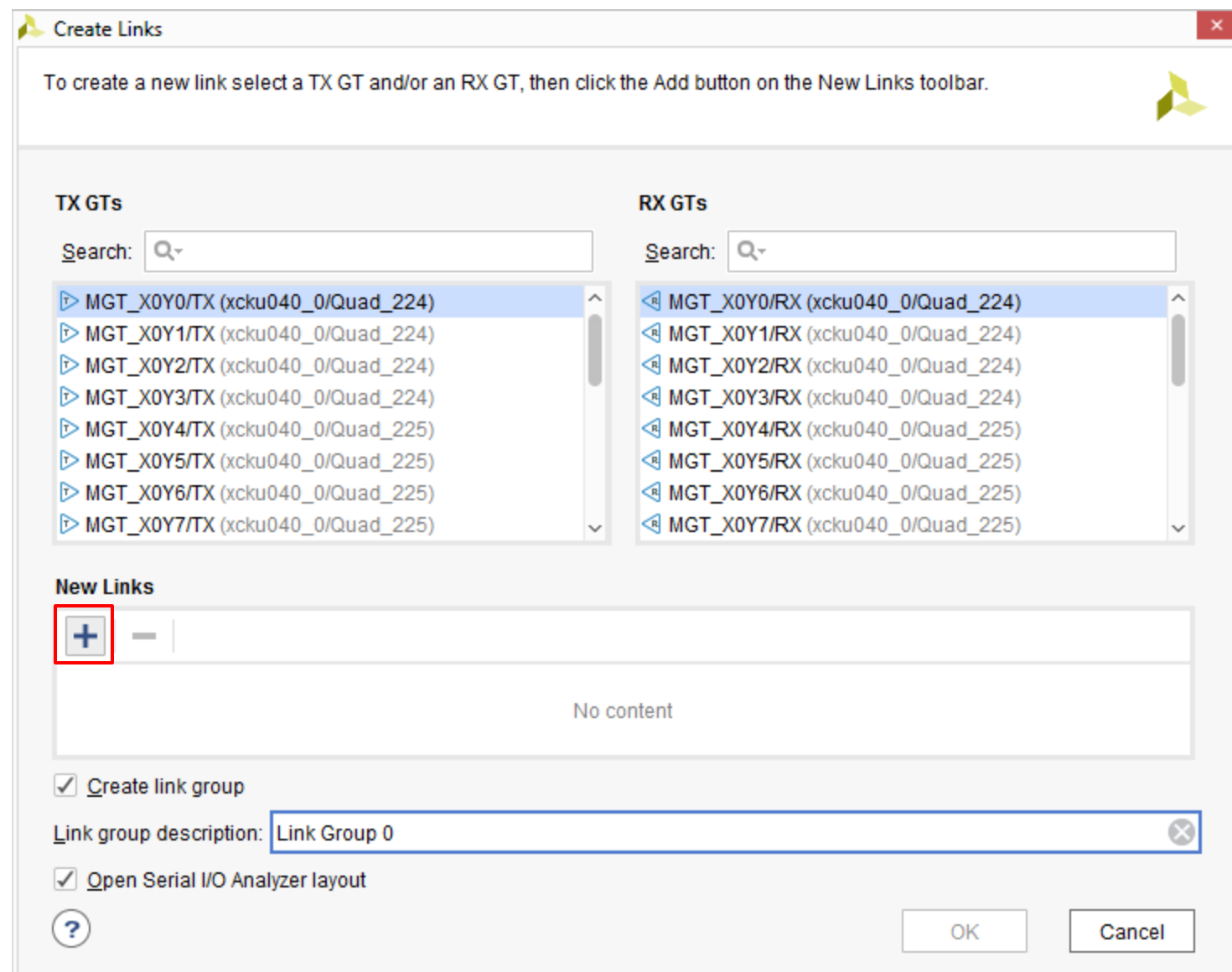

### Add all the links and click **OK**

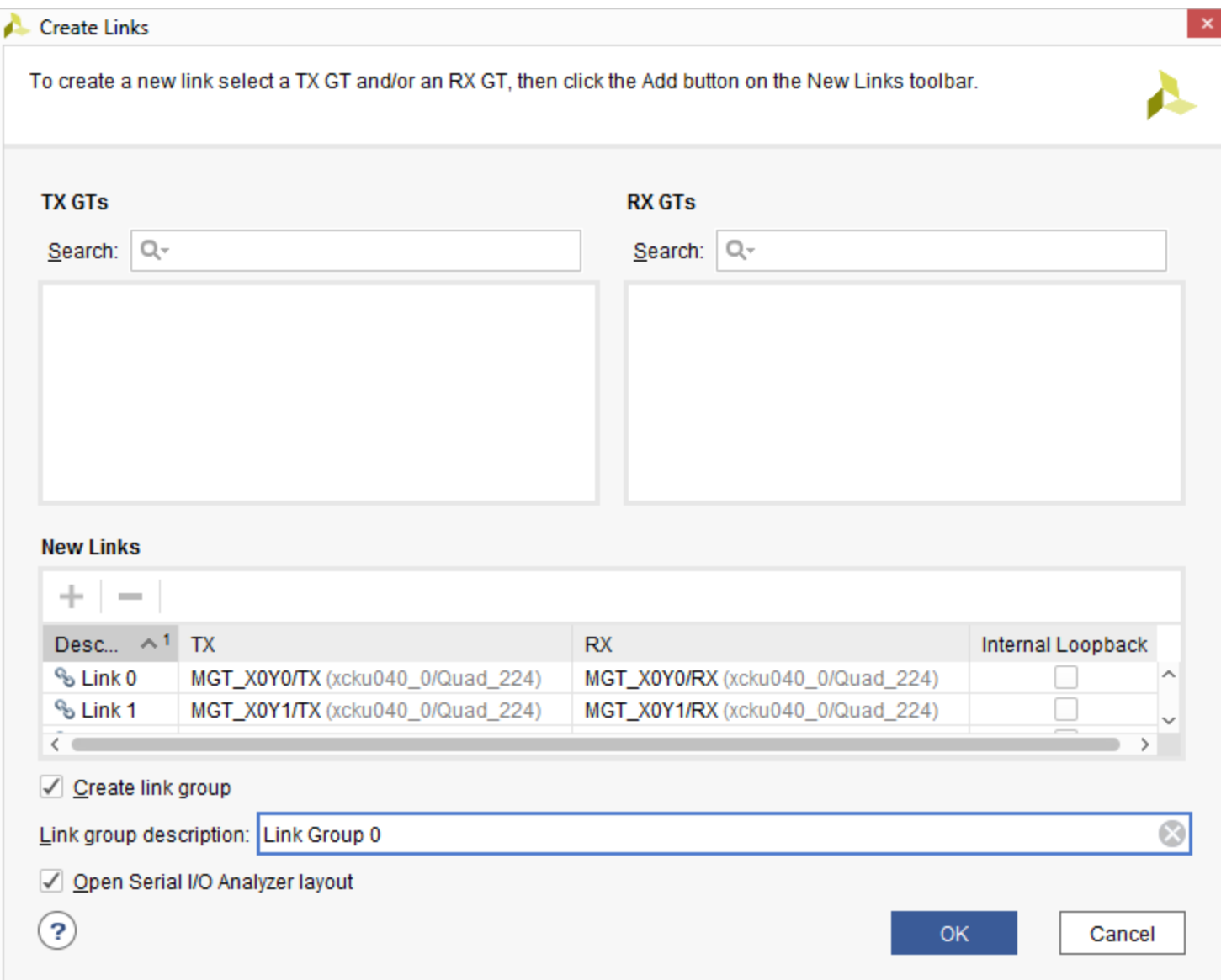

#### The links appear under the **Serial I/O Links** tab

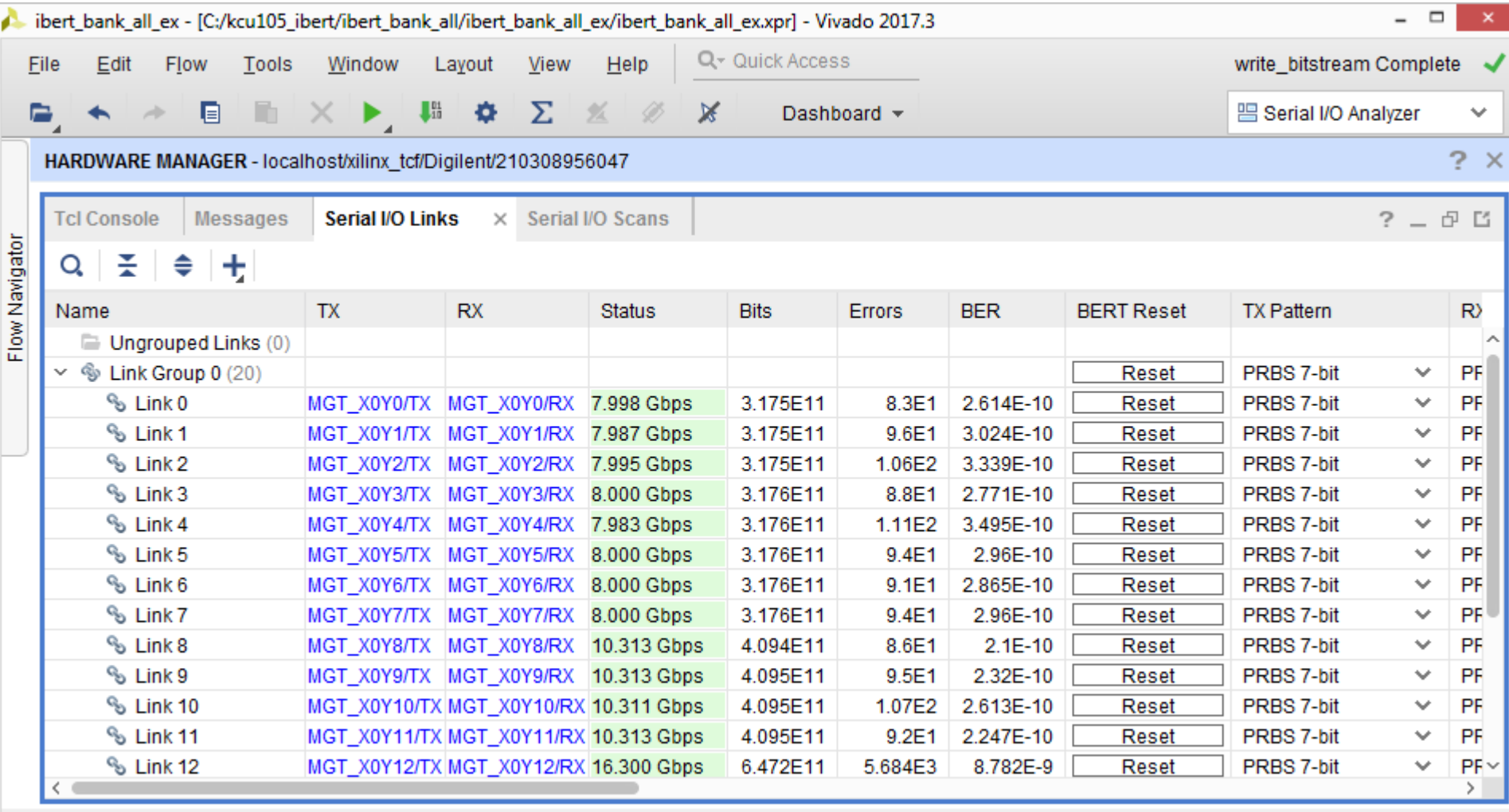

#### **Note:** Presentation applies to the KCU105

## **Set all TX and RX Patterns to PRBS 31-bit**

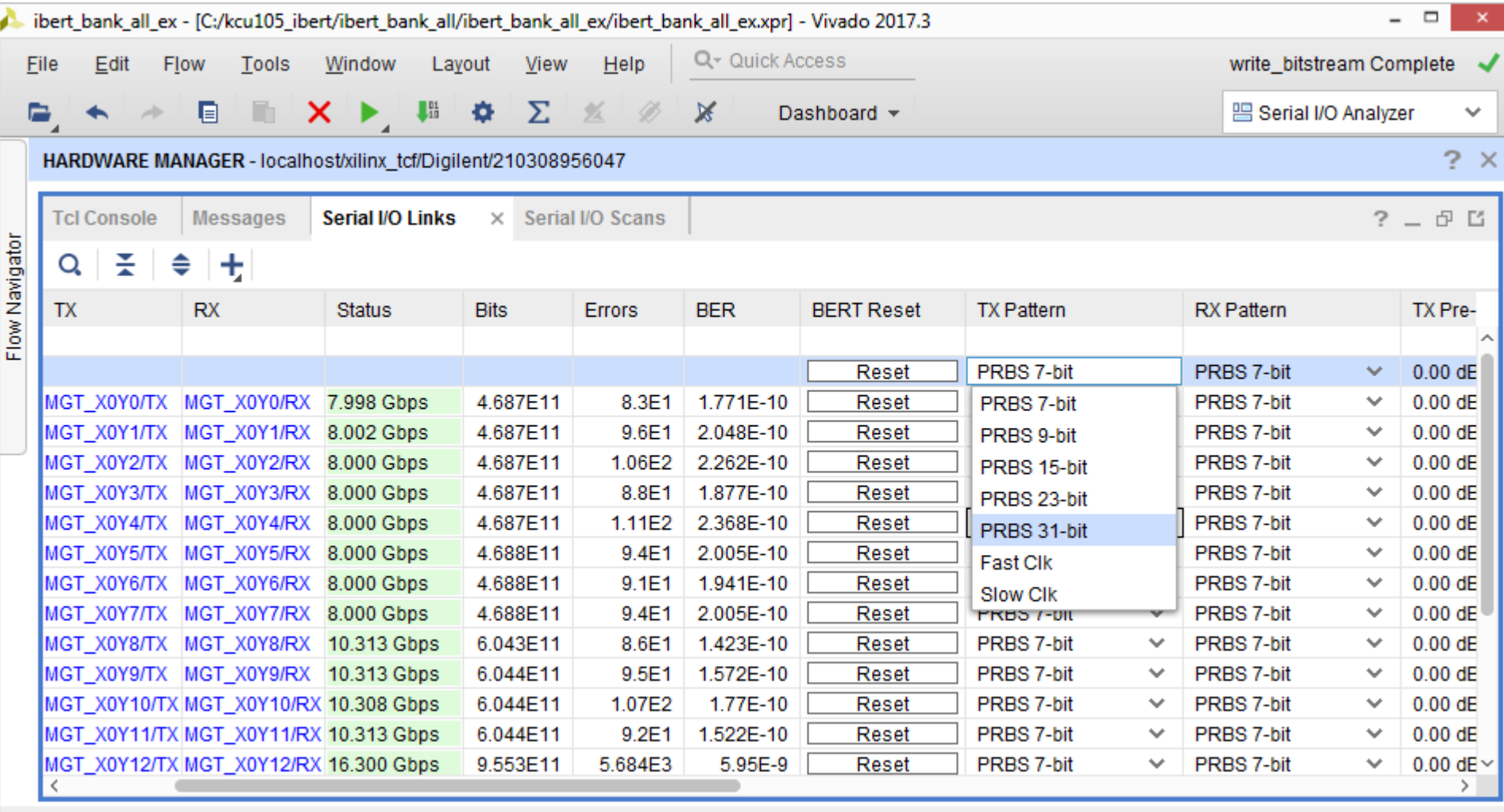

Link Group: Link Group 0

#### **Note:** Presentation applies to the KCU105

#### **> Click the BERT Reset button to reset the link error counts**

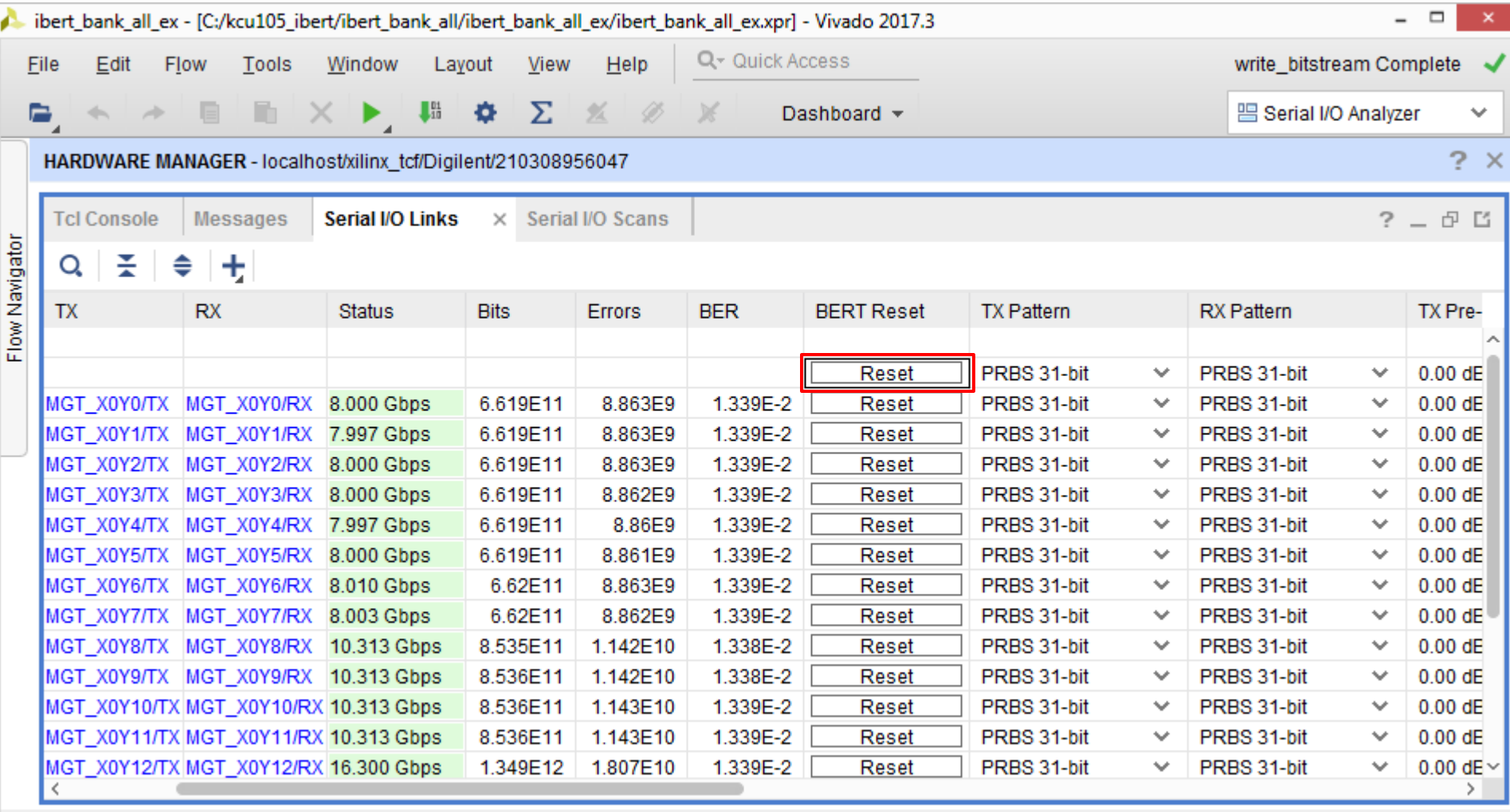

#### **Note:** Presentation applies to the KCU105

#### > All links are showing no errors

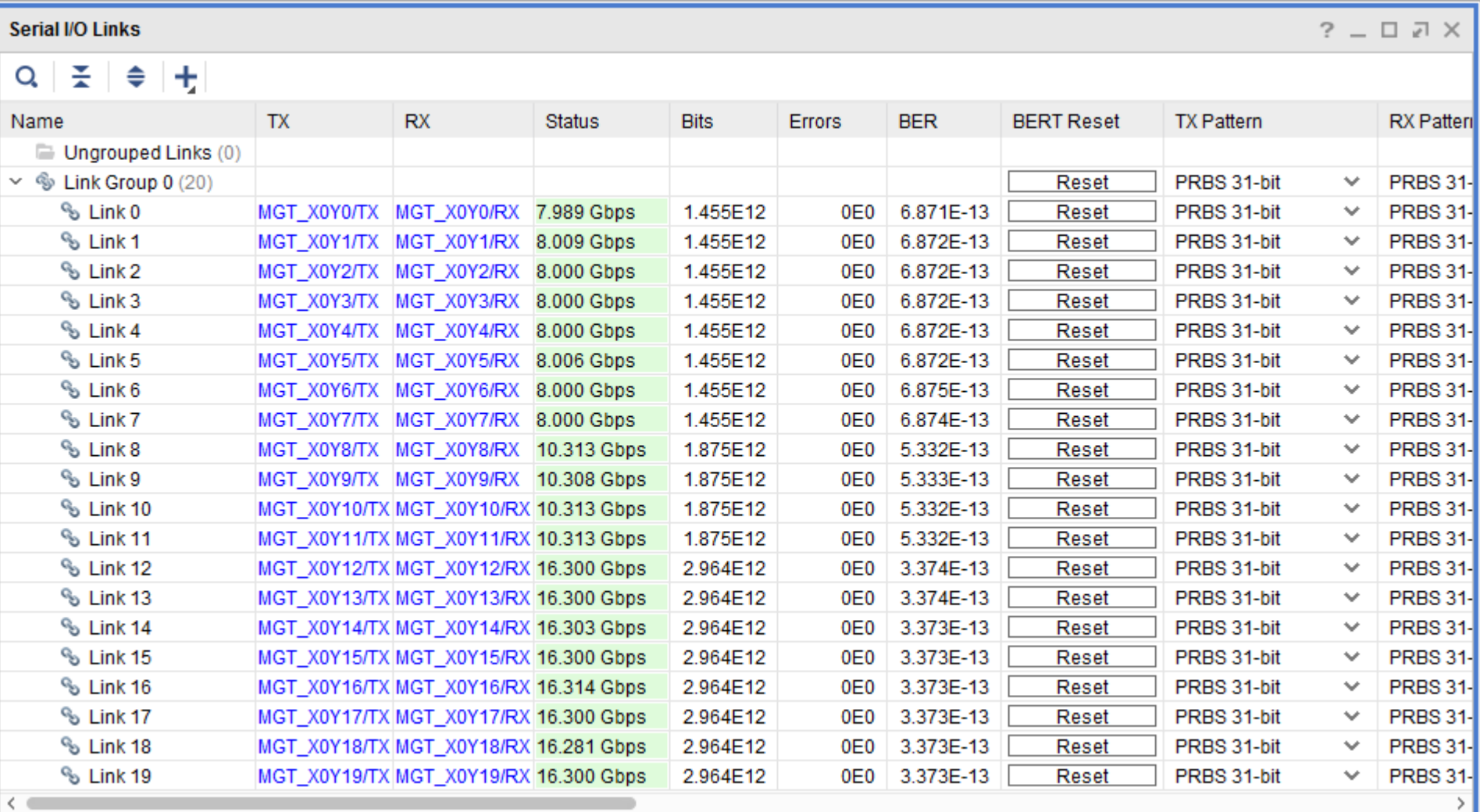

**Note:** If FMC HPC shows errors, set TXDIFFSWING to 660 mV **X XILINX >** ALL PROGRAMMABLE.

Tcl console commands can be saved as TCL file for later playback

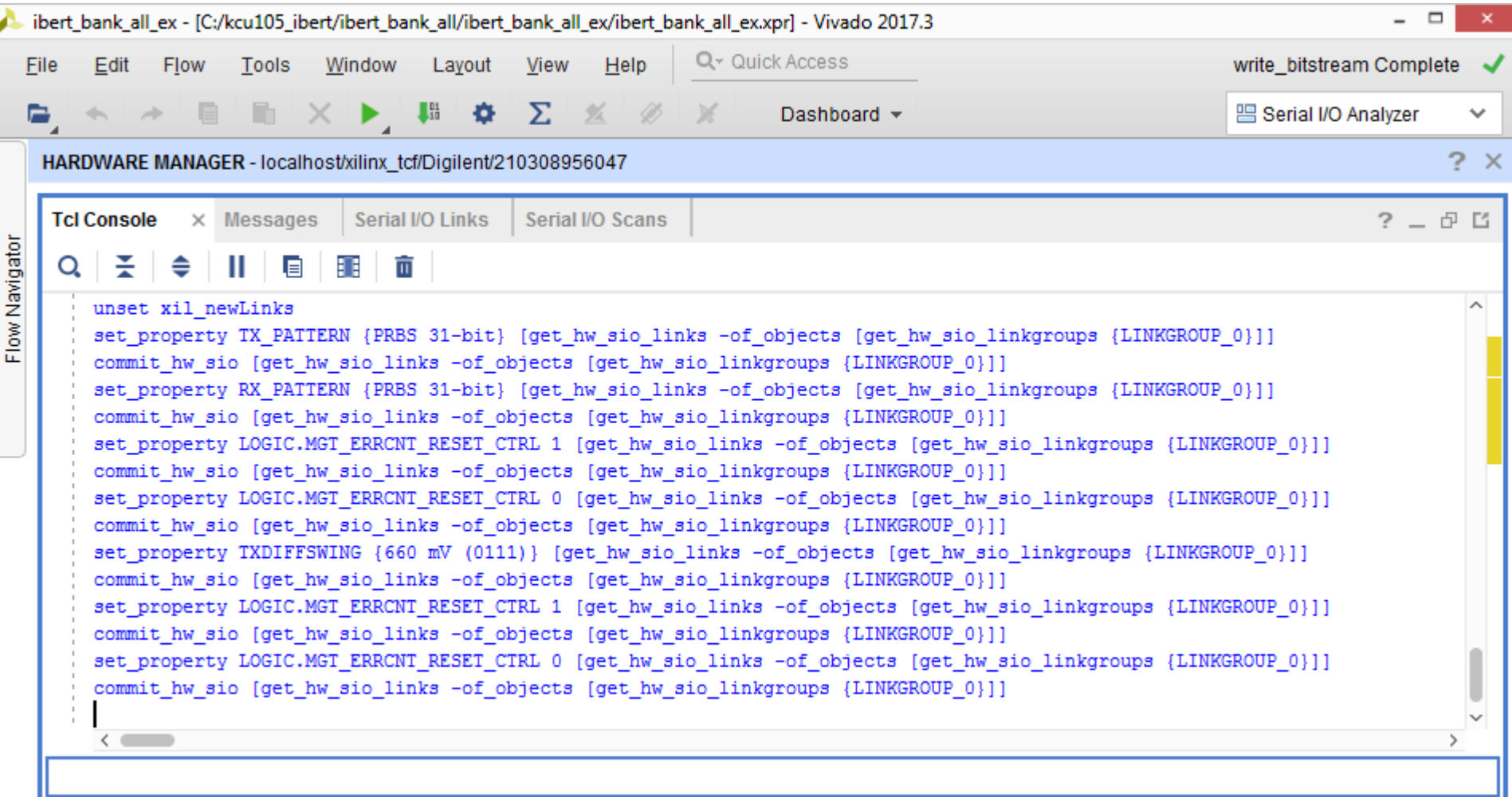

# References

# References

## **BERT IP**

- LogiCORE IP Integrated Bit Error Ratio Tester for UltraScale GTH PG173
	- [https://www.xilinx.com/support/documentation/ip\\_documentation/ibert\\_ultrascale\\_gth/v1\\_3/](https://www.xilinx.com/support/documentation/ip_documentation/ibert_ultrascale_gth/v1_3/pg173-ibert-ultrascale-gth.pdf) [pg173-ibert-ultrascale-gth.pdf](https://www.xilinx.com/support/documentation/ip_documentation/ibert_ultrascale_gth/v1_3/pg173-ibert-ultrascale-gth.pdf)
- Vivado Release Notes
	- Vivado Design Suite User Guide Release Notes UG973
		- [https://www.xilinx.com/support/documentation/sw\\_manuals/xilinx2017\\_3/](https://www.xilinx.com/support/documentation/sw_manuals/xilinx2017_3/ug973-vivado-release-notes-install-license.pdf) [ug973-vivado-release-notes-install-license.pdf](https://www.xilinx.com/support/documentation/sw_manuals/xilinx2017_3/ug973-vivado-release-notes-install-license.pdf)
	- Vivado Design Suite 2017 Vivado Known Issues
		- <https://www.xilinx.com/support/answers/68923.html>
- **> Vivado Programming and Debugging** 
	- Vivado Design Suite Programming and Debugging User Guide UG908
		- [https://www.xilinx.com/support/documentation/sw\\_manuals/xilinx2017\\_3/](https://www.xilinx.com/support/documentation/sw_manuals/xilinx2017_3/ug908-vivado-programming-debugging.pdf) [ug908-vivado-programming-debugging.pdf](https://www.xilinx.com/support/documentation/sw_manuals/xilinx2017_3/ug908-vivado-programming-debugging.pdf)

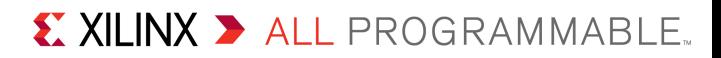

## Documentation

## Documentation

### **X** Kintex UltraScale

- Kintex UltraScale FPGA Family
	- <https://www.xilinx.com/products/silicon-devices/fpga/kintex-ultrascale.html>
- **EXCU105 Documentation** 
	- Kintex UltraScale FPGA KCU105 Evaluation Kit
		- <https://www.xilinx.com/products/boards-and-kits/kcu105.html>
	- KCU105 Board User Guide UG917
		- https://www.xilinx.com/support/documentation/boards and kits/kcu105/ [ug917-kcu105-eval-bd.pdf](https://www.xilinx.com/support/documentation/boards_and_kits/kcu105/ug917-kcu105-eval-bd.pdf)
	- KCU105 Evaluation Kit Quick Start Guide User Guide XTP391
		- https://www.xilinx.com/support/documentation/boards and kits/kcu105/ [xtp391-kcu105-quickstart.pdf](https://www.xilinx.com/support/documentation/boards_and_kits/kcu105/xtp391-kcu105-quickstart.pdf)
	- KCU105 Known Issues Master Answer Record
		- <https://www.xilinx.com/support/answers/63175.html>

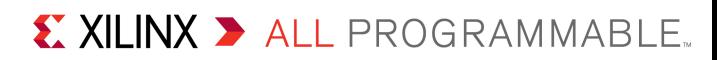